# Operations modul – Kontorbruker

# **Få kontroll på dine operasjoner**

Med Operations-modulen får du en omfattende oversikt over ditt vedlikehold gjennom et intuitivt Dashboard. Modulen gir deg muligheten til å utforske detaljene rundt alle operasjonelle oppdrag i organisasjonen din.

Det er enkelt å knytte oppdrag til spesifikke lokasjoner, kjøretøy eller utstyr, samtidig som du kan delegere oppdrag til de rette disiplinene i organisasjonen. Motta direkte oppdateringer og tilbakemeldinger mens oppdragene utføres ute i felten, slik at du kan sikre en sømløs arbeidsprosess og automatisert elektronisk dokumentasjon av all vedlikeholdsinformasjon.

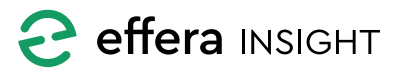

#### **INNHOLD**

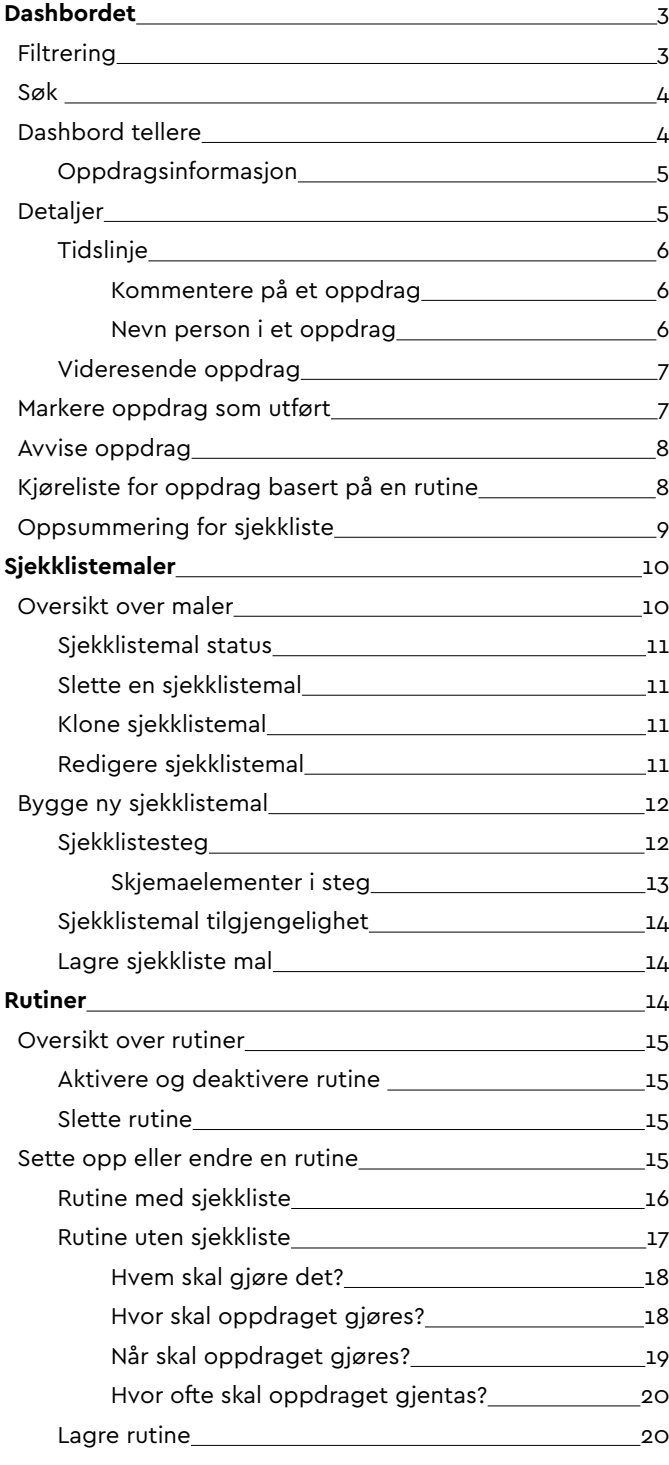

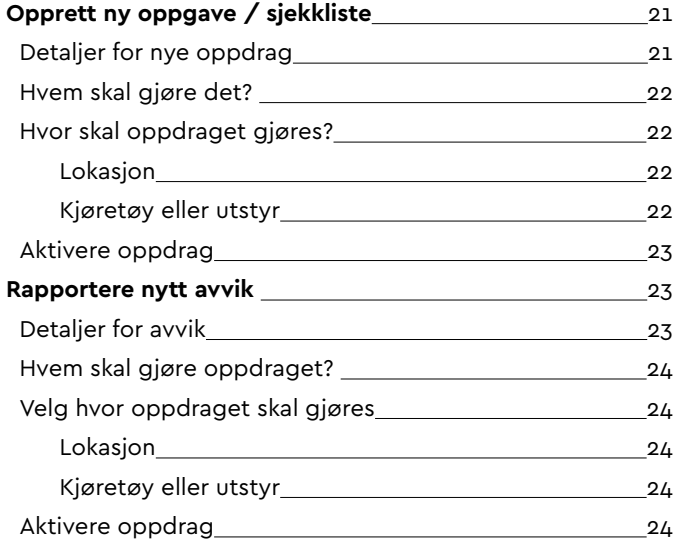

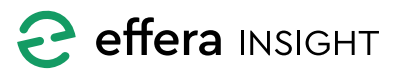

----------

#### <span id="page-2-0"></span>**DASHBORDET**

Operations dashbordet gir deg oversikt over alle oppdrag i et valgt tidsrom. Som standard er tidsrom satt til inneværende år. Dashbordet vil oppdatere innhold basert på de filter du har valgt, og det du har søkt etter.

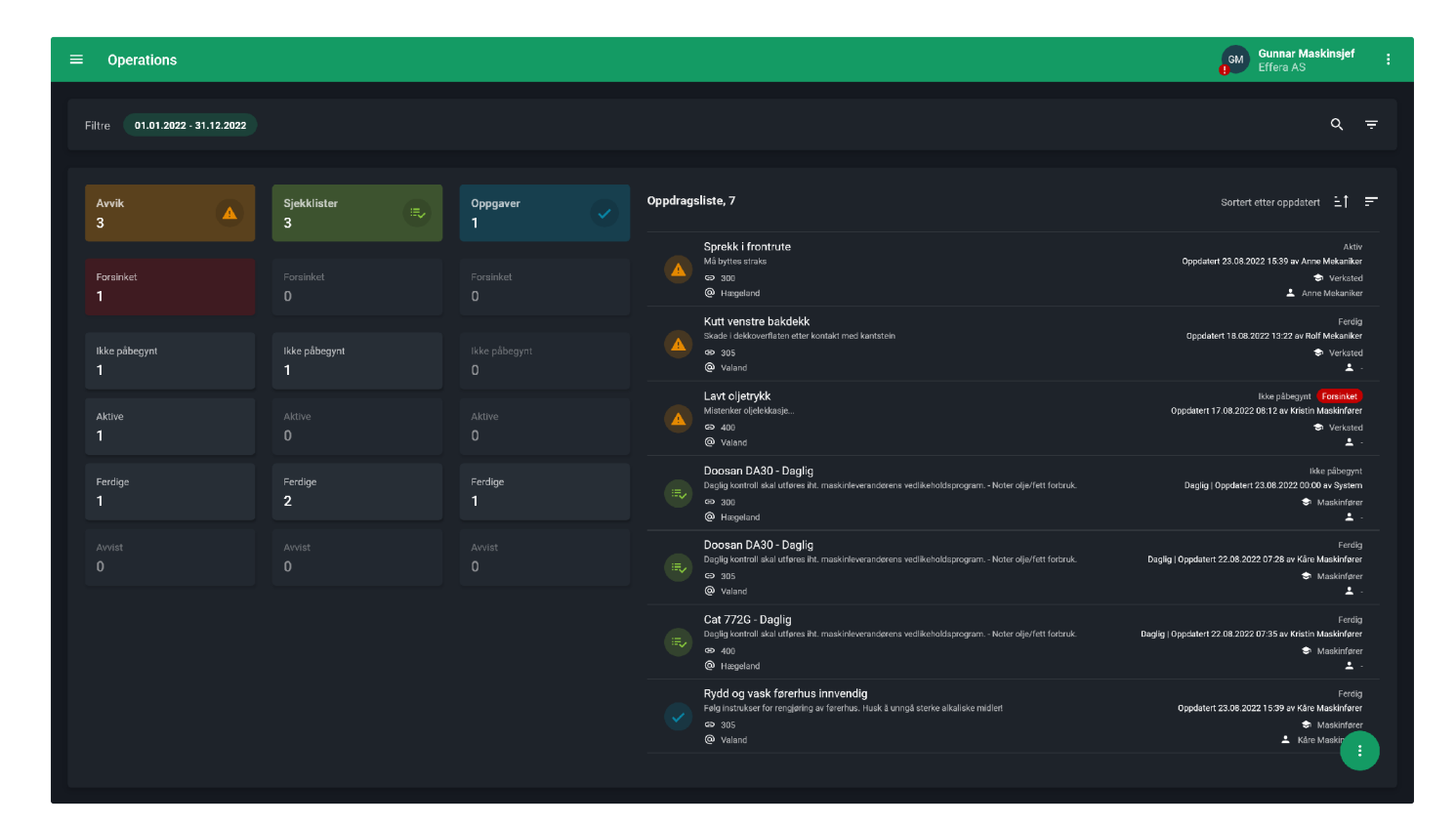

#### **Filtrering**

莹

Åpne filterpanelet for å sette de filter som er nødvendig for å gi deg den informasjonen du trenger.

Du har mulighet til å justere på tidsfilter for hvilke tidsrom du ønsker en oversikt på. Du kan også filtrere på oppdragstype, hvilke lokasjoner oppdraget er koblet mot, tilkoblet objekt (kjøretøy/utstyr) og disiplin.

**Avvik** 

Trykk på «x» i filterbrikken for å fjerne filter, dashbord oppdateres automatisk ettersom du legger til eller fjerner filtre.

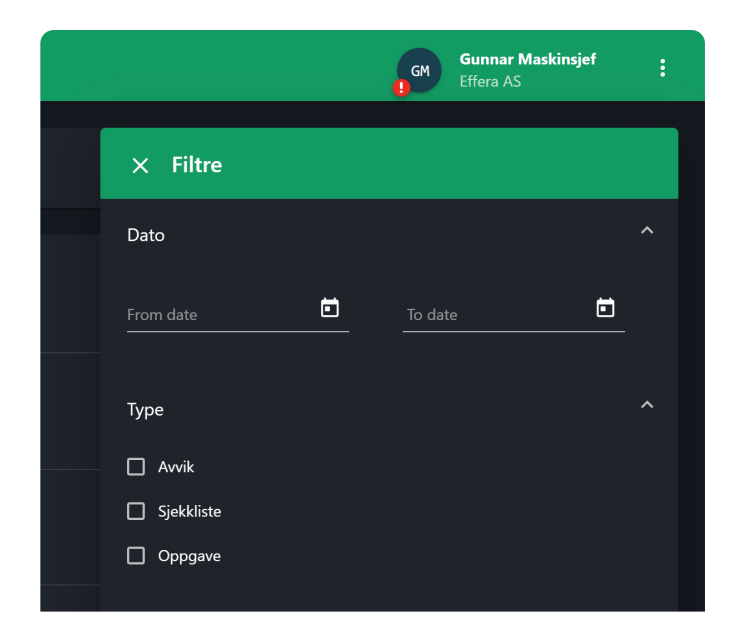

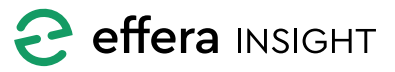

#### <span id="page-3-0"></span>**Søk**

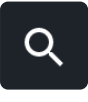

Du kan søke etter oppdrag ved å klikke på «Søk» knappen oppe til høyre på dashbordet og taste inn det du vil søke etter. Klikk på «x» i søkefeltet for å fjerne søket.

 $\alpha$ 300

 $\times$ 

Du kan søke flere oppdragsattributter som; oppdragstittel, oppdragsbeskrivelse, disiplin og personnavn, IDnummer, produsent og modell, samt kombinasjoner av disse feltene.

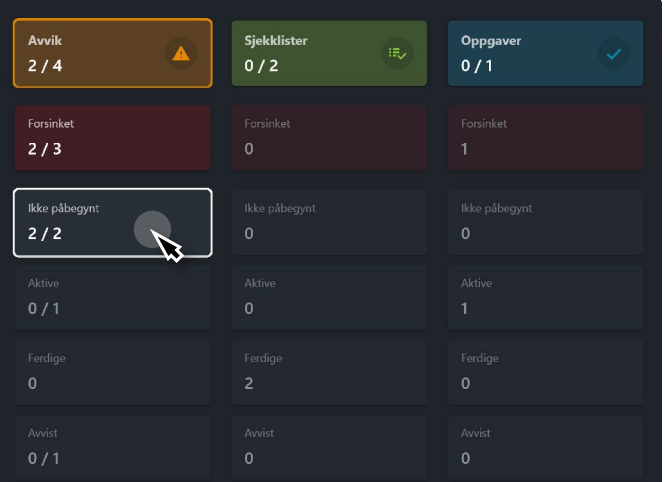

#### **Oppdragsliste**

Oppdragslisten viser overordnet informasjon om samtlige oppdrag som er inkludert i dashbord tellerne.

Som standard kommer avvik først, etterfulgt av sjekklister og til slutt oppgaver. Innenfor hver enkelt oppdragstype er de sortert etter sist oppdatert som standard.

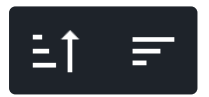

Du kan endre rekkefølge og hva du sorterer på i knappefeltet til høyre i Oppdragslista.

Hvilken type oppdrag som ligger i listen er vist med ikonet til venstre for hvert oppdrag.

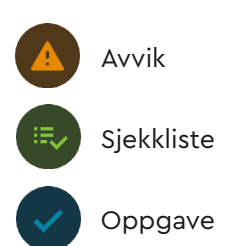

#### **Dashbord tellere**

Dashbord tellerne er delt inn i etter oppdragstype og du vil enkelt få en oversikt på totalt antall oppdrag samt hvor mange oppdrag som befinner seg i hvilken status.

Dersom det er oppdrag som ikke er utført innen forventet tidspunkt vil «Forsinket» teller bli farget rød, for å varsle at det finnes oppdrag som er forsinket.

Klikk på en eller flere tellere for å hurtigfiltrere oppdragslisten.

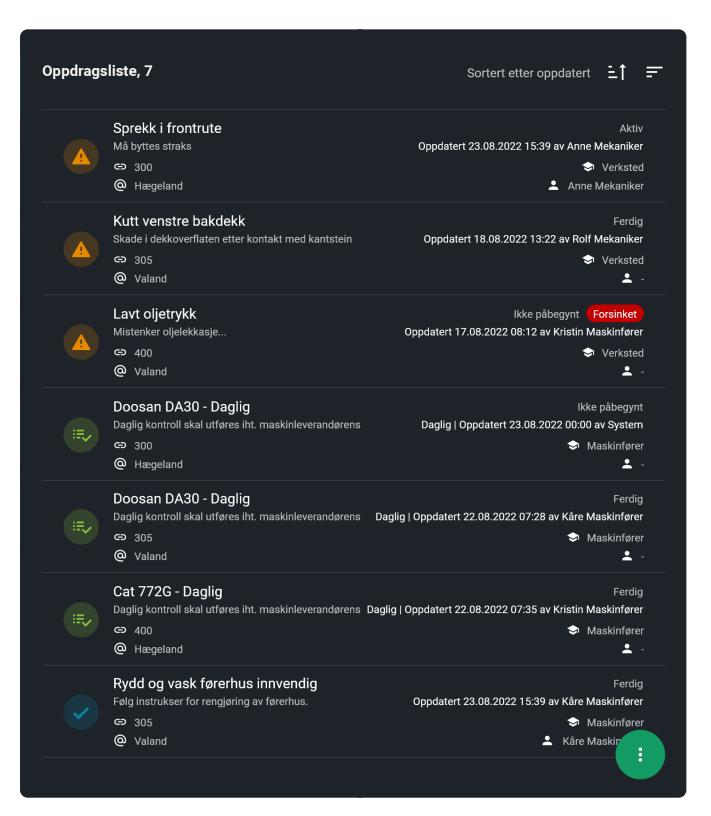

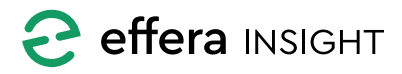

#### <span id="page-4-0"></span>*Oppdragsinformasjon*

Hvert oppdrag i listen har ett informasjonskort som gir deg oversikt på detaljene til de enkelte oppdragene. Her ser du status på oppdraget og når det er

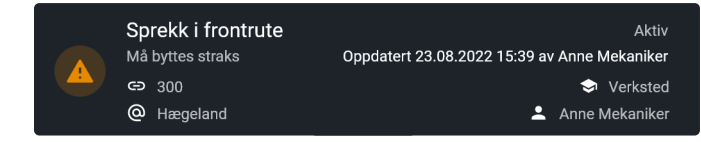

forventet utført. Du ser også informasjon om hvilken maskin/utstyr og lokasjon oppdraget er koblet mot samt hvilken disiplin og eventuelt person oppdraget er delegert til.

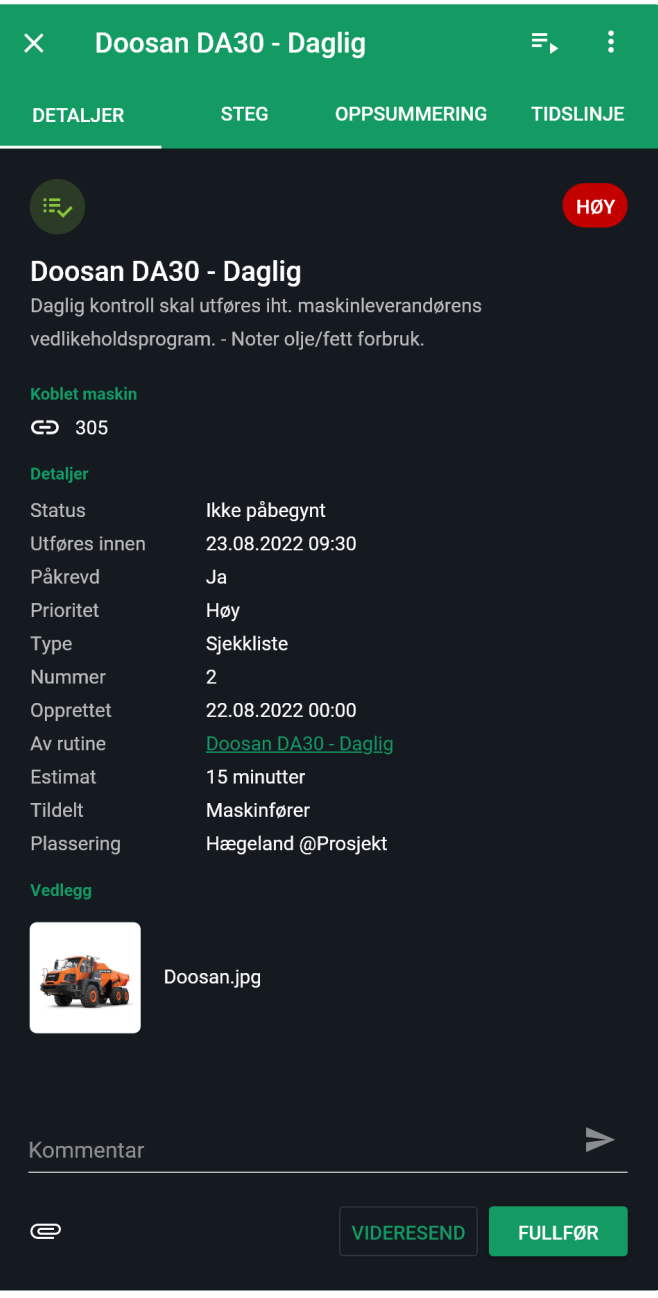

#### **Detaljer**

Trykk på et oppdrag i listen for å vise alle detaljer for dette oppdraget, hvilken informasjon og funksjoner som ligger tilgjengelig avhenger av hvilken type oppdrag det er (avvik, sjekkliste eller oppgave).

Om oppdraget er opprettet av systemet basert på en rutine så vil du her finne en kobling til denne rutine. Klikk på koblingen for å se detaljer for rutinen.

Dersom det er koblet en sjekkliste til oppdraget så vil du finne en kobling til sjekklistemalen. Klikk på koblingen for å se detaljene for denne malen.

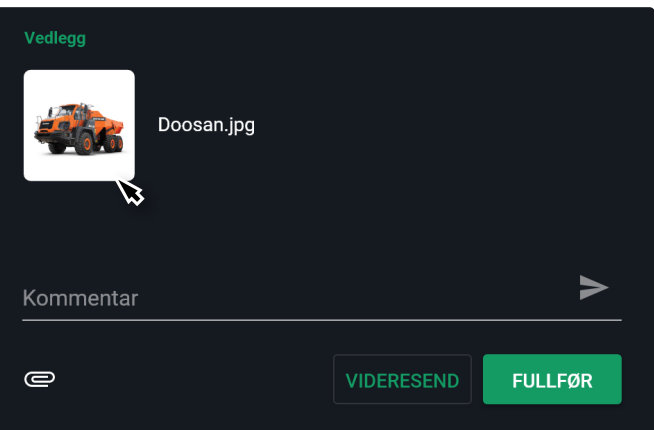

Her vil du også finne de vedlegg som er lagt til når oppdraget ble opprettet. Klikk på vedlegget i listen for å åpne dette i fullskjerm.

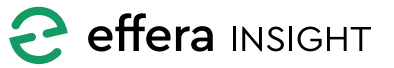

#### <span id="page-5-0"></span>*Tidslinje*

Trykk på «Tidslinje» for å se tidslinjen til oppdraget, her ser du alle kommentarer og tilbakemeldinger de som har jobbet på oppdraget har publisert, du vil også se de bilder og vedlegg som er lagt til på oppdraget.

Tidslinjen viser en total oversikt på alt som har skjedd med oppdraget fra det ble opprettet til det ble avsluttet og viser hvilke personer som har vært involvert.

#### *Kommentere på et oppdrag*

Dersom oppdraget ikke er avsluttet har du mulighet til å legge inn en melding eller kommentar ved å bruke «Kommentar» feltet, du kan også legge til bilder eller vedlegg ved å trykke på vedleggknappen.

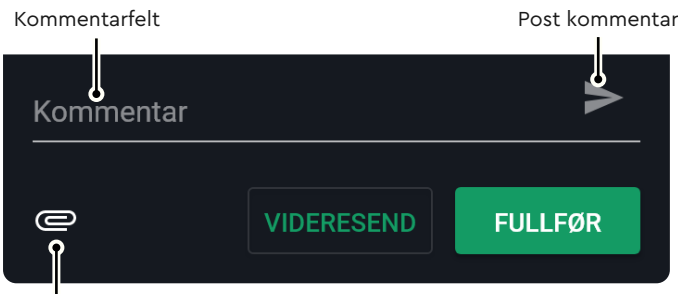

Legg til vedlegg/bilde

#### *Nevn person i et oppdrag*

For å nevne person i et oppdrag skriver du @ etterfulgt av navn. Etter de 3 første bokstavene i navnet vises forslag, velg så person fra listen. For å velge flere personer gjentas handlingen. Nevnt person får melding om det, og har mulighet til å ta del i oppdraget.

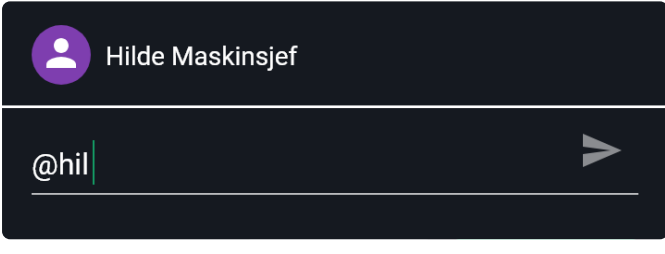

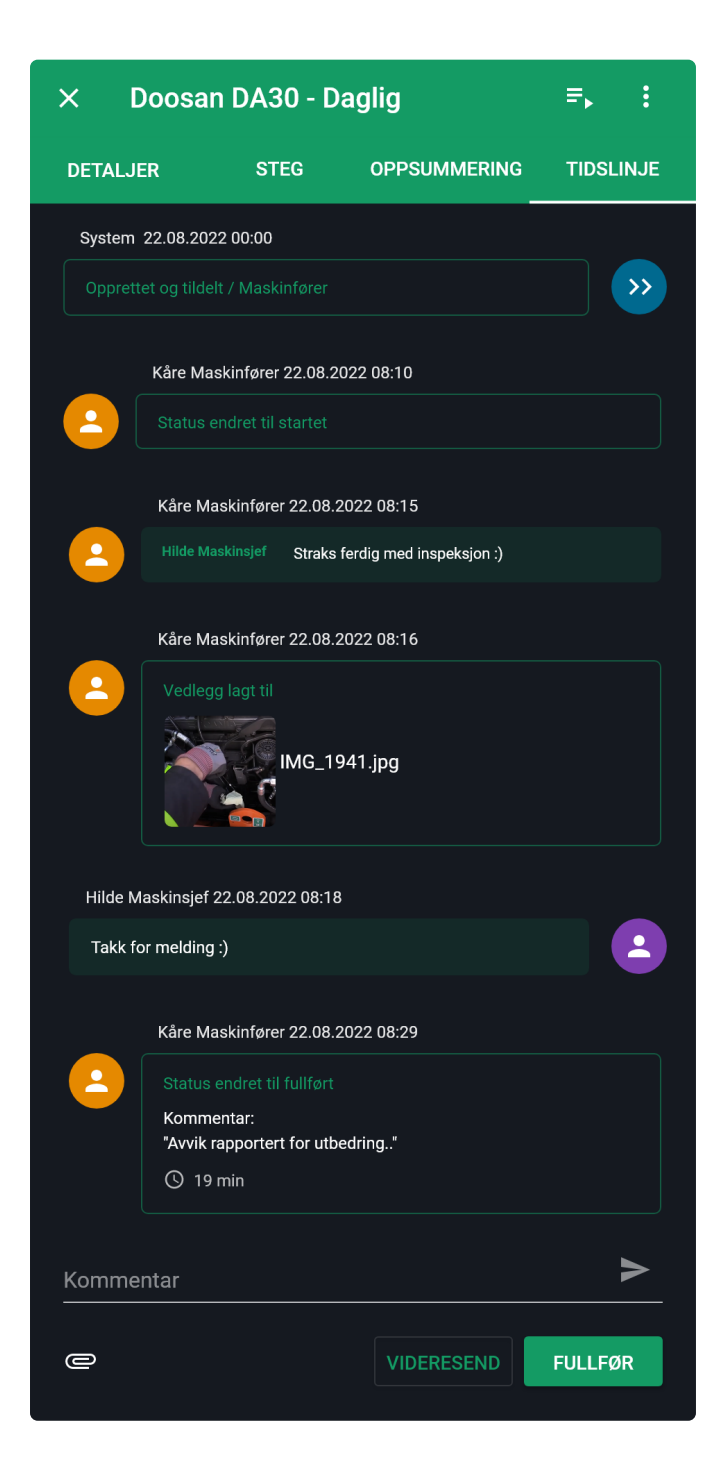

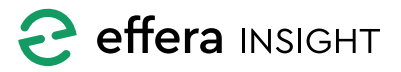

# <span id="page-6-0"></span>Operations modul – Kontorbruker

#### *Videresende oppdrag*

Du har mulighet til å sende oppdraget videre til en annen person eller disiplin, all status og informasjon vil da følge oppdraget og være tilgjengelig for andre å jobbe videre på.

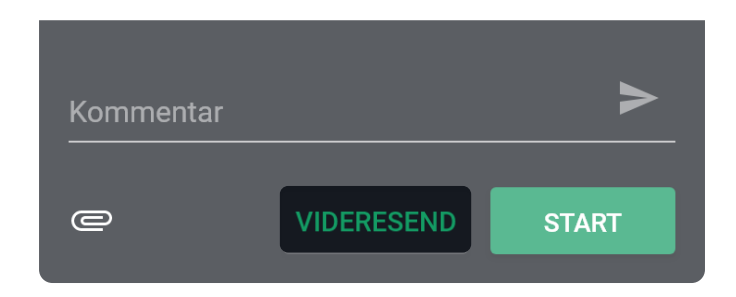

Trykk på «Videresend» knappen, velg Disiplin og eventuelt person oppdraget skal sendes til og legg inn en kommentar dersom nødvendig.

**OBS! Personer som jobber på dette oppdraget, vil ikke lenger ha dette tilgjengelig dersom du sender det videre til en annen disiplin.**

**Dersom oppdraget er avsluttet vil du ikke kunne sende dette videre til andre.**

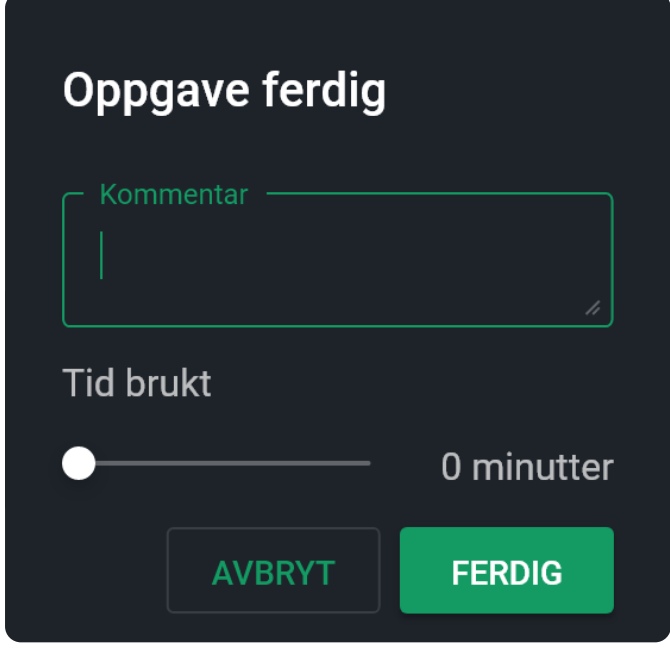

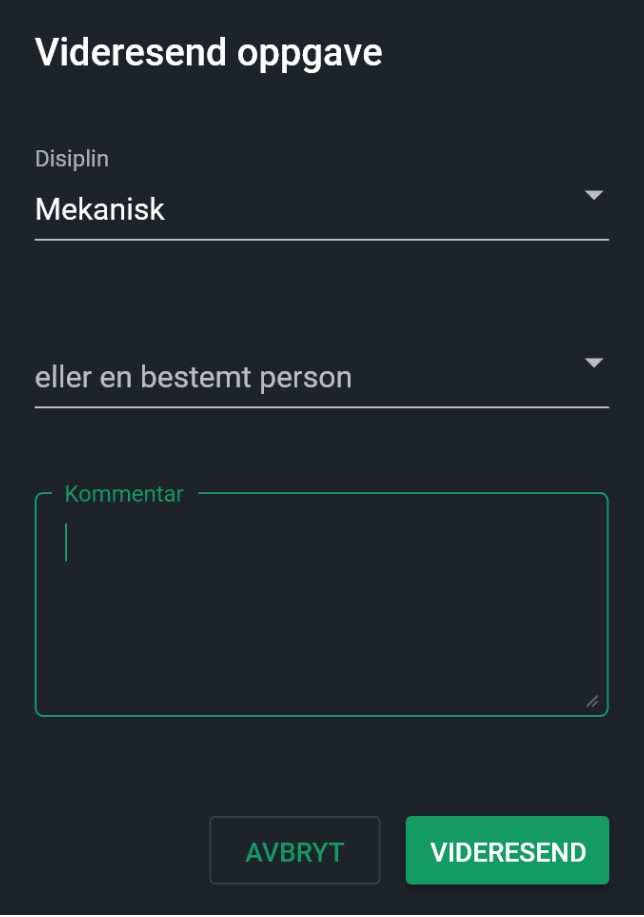

#### **Markere oppdrag som utført**

Dersom et oppdrag er fullført, men ikke avsluttet vil du kunne gjøre dette ved å trykker på «Fullfør» knappen. Du vil da få frem vindu der du får mulighet til å legge inn en kommentar og si hvor lang tid som er brukt på å utføre oppdraget.

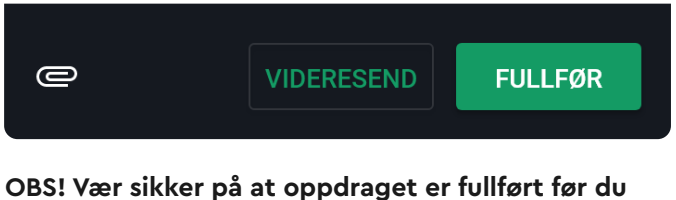

**lukker denne da det ikke er mulig å gjenåpne et oppdrag som er avsluttet.**

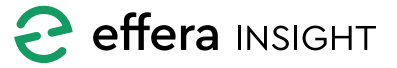

### <span id="page-7-0"></span>Operations modul – Kontorbruker

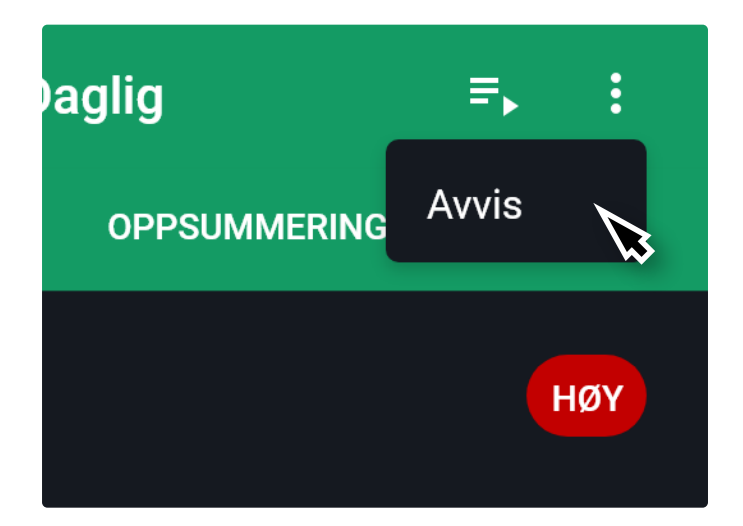

#### **Kjøreliste for oppdrag basert på en rutine**

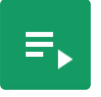

Dersom oppdraget er opprettet av systemet basert på en rutine så vil du få tilgjengelig en knapp der du kan navigere til kjørelisten for

denne rutinen for å se detaljer om samtlige oppdrag som er utført basert på denne rutinen.

#### **Avvise oppdrag**

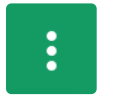

Du har anledning til å avvise et valgt oppdrag, dersom du mener oppdraget ikke skal gjennomføres. Dersom oppdraget er

delegert til feil person eller disiplin så anbefales det å videresende oppdraget til rett disiplin eller person slik at man beholder historikk på oppdraget.

For å avvise et oppdrag så trykker du på «Avvis» i menyen.

**OBS! Det er ikke mulig å gjenåpne oppdrag som er blitt avvist.**

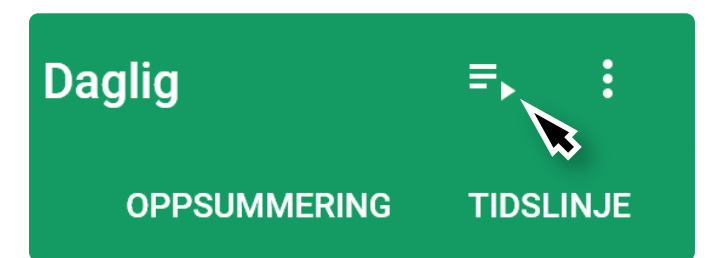

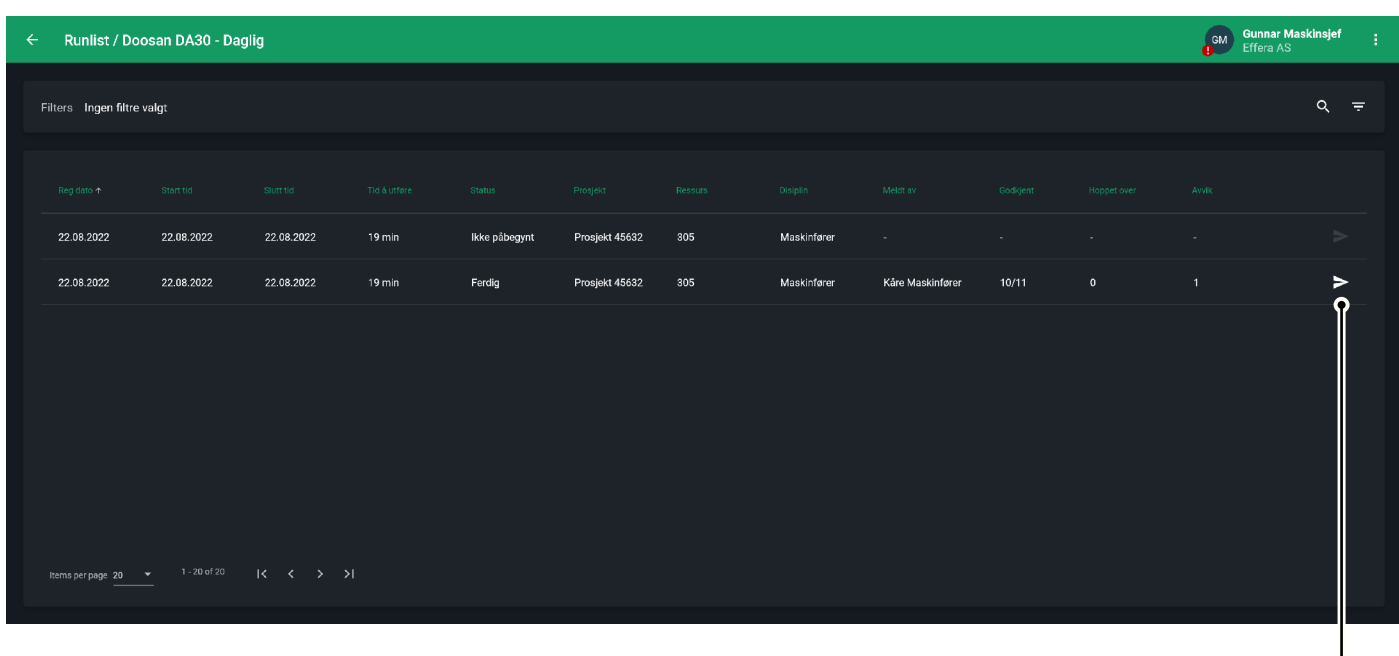

Trykk på send ikonet for å sende rapport til en eller flere epostadresser. For å sende rapport må sjekklisten være utført.

Send rapport

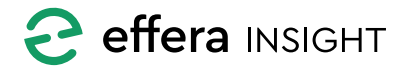

<span id="page-8-0"></span>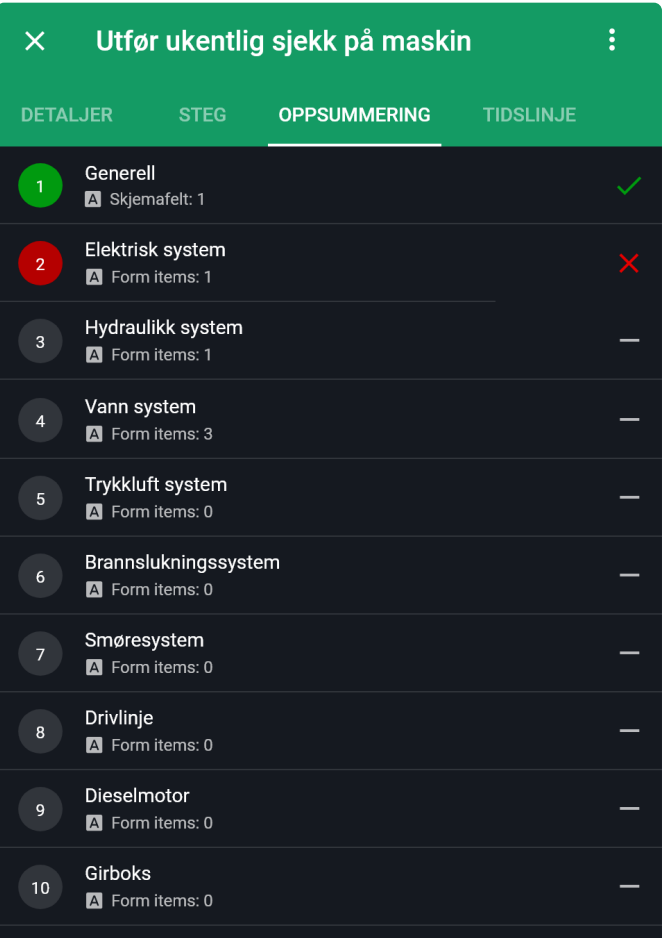

#### **Oppsummering for sjekkliste**

Dersom oppdraget er av type sjekkliste, vil du ved å trykke på «Oppsummering» få frem status på sjekklisten der du vil kunne se hvilke steg som er utført og status på disse, du kan bruke listen for å navigere inn til ett spesifikt steg ved å trykke på dette i listen.

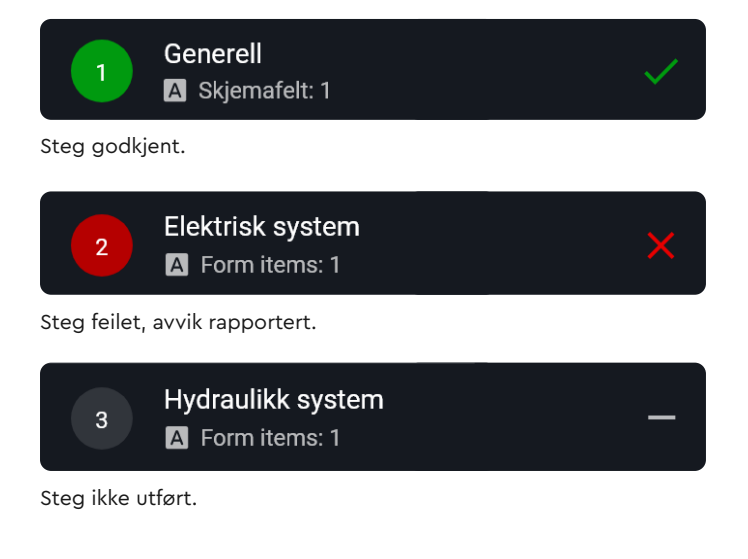

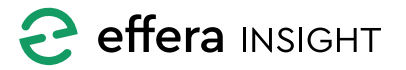

#### <span id="page-9-0"></span>**SJEKKLISTEMALER**

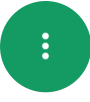

Velg «Sjekklistemaler» fra aksjonsknappen nede i høyre hjørne på Dashbordet, for å navigere til sjekklistemal administrasjon.

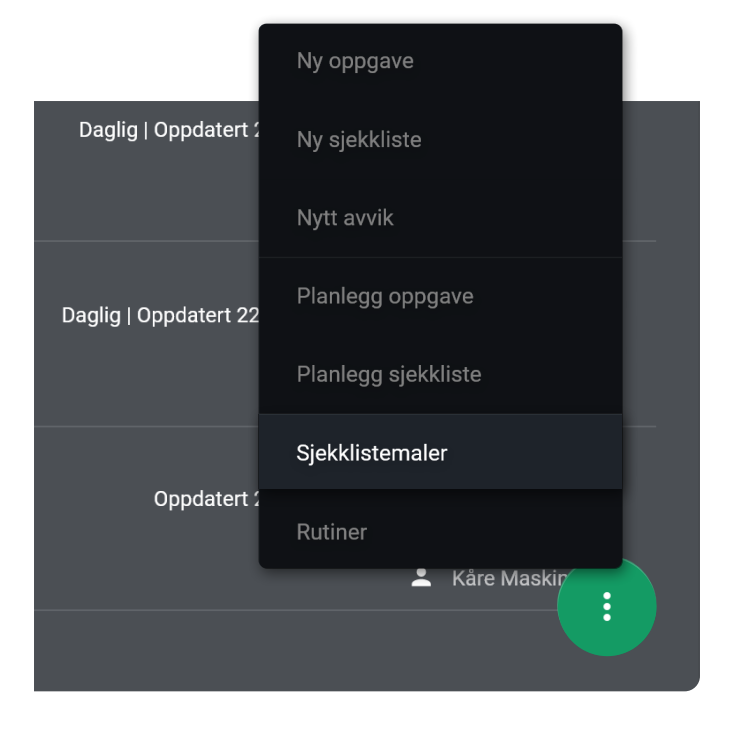

#### **Oversikt over maler**

Her vil du få listet opp samtlige maler som er registrert og du vil kunne se hvor mange oppdrag som er utført basert på de forskjellige malene.

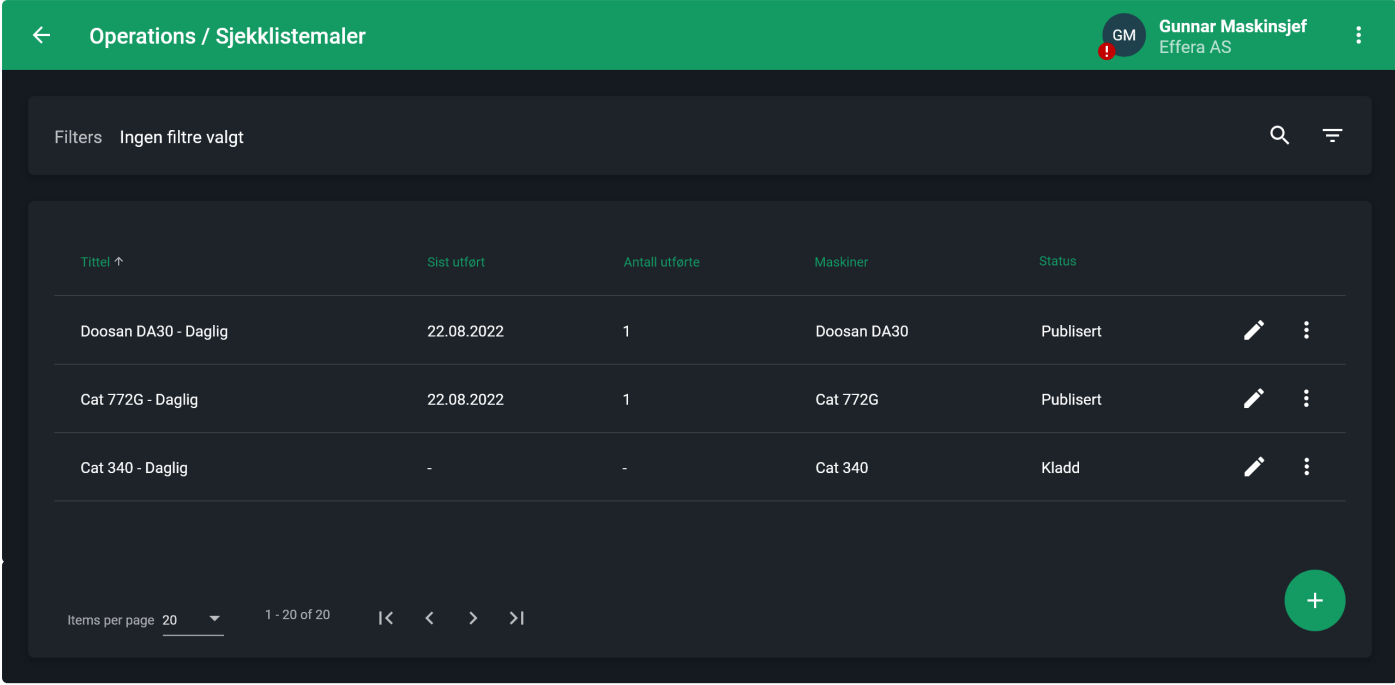

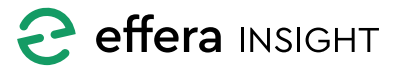

#### <span id="page-10-0"></span>*Sjekklistemal status*

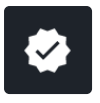

En sjekklistemal kan ha status «Publisert» eller «Kladd», dersom en mal har status «Kladd» så betyr dette at de endringer

som er gjort i malen ikke vil bli synlig i sjekklisten når malen kobles mot et oppdrag.

Du kan publisere endringer på en mal ved å trykke på «Publiser kladd» som ligger under menyen ute til høyre i listen.

#### *Slette en sjekklistemal*

For å slette en sjekklistemal så trykker du på «Slett» som ligger under menyen ute til høyre for malen i listen, bekreft at du ønsker

å slette malen.

**Vær oppmerksom på at du ved sletting av en sjekklistemal vil fjerne denne fra den/de rutiner som denne malen er koblet mot!**

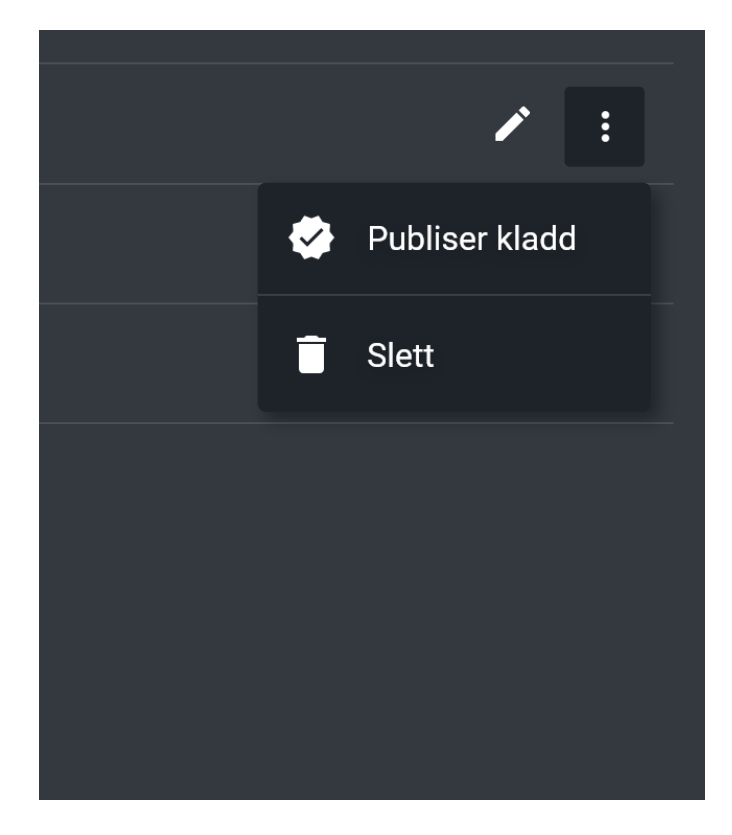

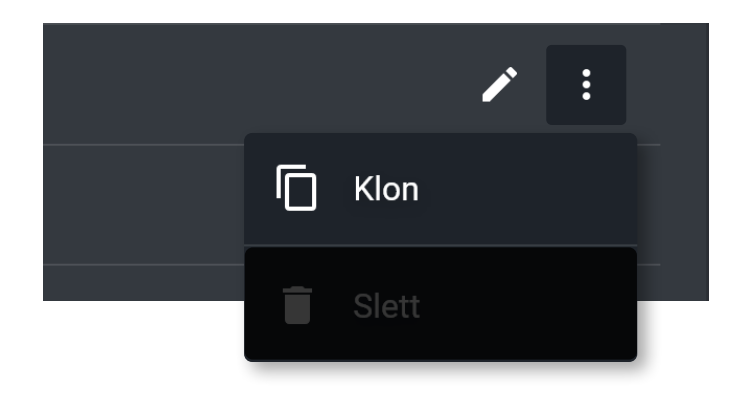

#### *Klone sjekklistemal*

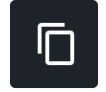

Det er også mulig å bygge en sjekklistemal basert på en eksisterende mal. Finn malen du vil kopiere i listen og klikk på «Klon» i

meny ute til høyre i listen, en klonet sjekklistemal vil automatisk settes til status Kladd.

**Vær oppmerksom på at bare publiserte maler kan klones.**

#### *Redigere sjekklistemal*

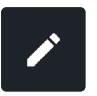

For å endre på en eksisterende sjekklistemal så trykker du på «Rediger» knappen til høyre i listen.

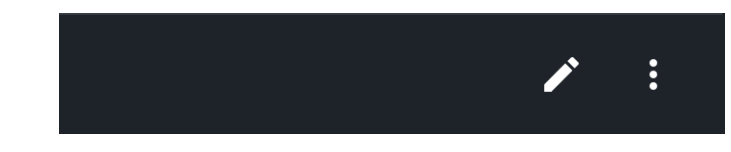

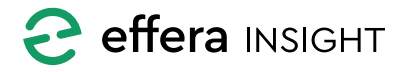

<span id="page-11-0"></span>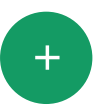

#### **Bygge ny sjekklistemal**

Trykk på «+» aksjonsknappen for å sette opp en ny sjekklistemal.

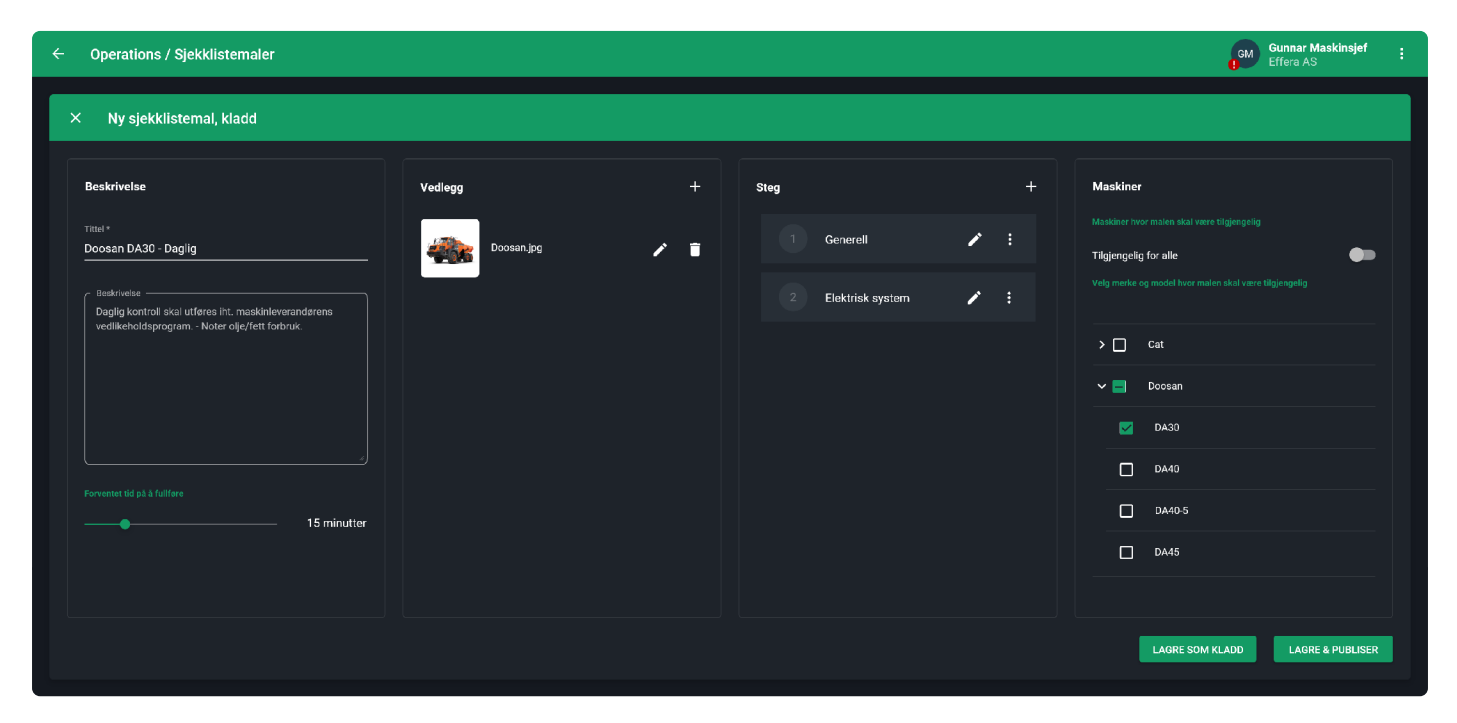

Gi malen en informativ tittel og legg inn beskrivelse av oppdraget som skal utføres, slik at personen som får oppdraget med å utføre sjekklisteoppdraget har den informasjonen som behøves.

For å legge til vedlegg kan du enten trykke på «+» knappen eller du kan dra de filer du ønsker å legge til og slippe dem i feltet.

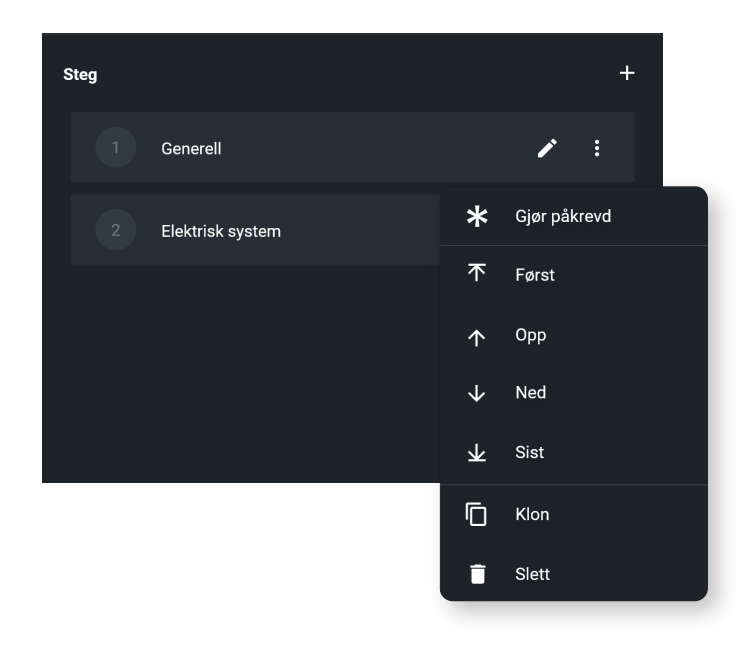

#### *Sjekklistesteg*

Legg inn de steg du vil at den som utfører sjekklisten skal verifisere, det anbefales å dele sjekklisten opp i logiske steg slik at man får muligheten til å kunne angi status og rapportere avvik på en mer spesifikk del av en sjekkliste.

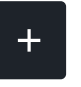

 $\ddot{\cdot}$ 

Du legger til ett nytt steg i sjekklisten ved å trykke på «+» knappen.

Trykk på rediger knappen på ett eksisterende steg for å endre.

Under menyen ute til høyre for ett steg i listen vil du kunne endre rekkefølge på stegene i sjekklisten samt klone og slette steg.

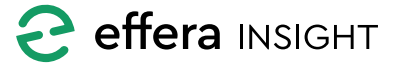

#### <span id="page-12-0"></span>*Legge til eller endre på Sjekklistesteg*

Dersom du markerer et steg som «Påkrevd», vil det si at den som utfører sjekklisten ikke vil kunne sette oppgaven som fullført før samtlige steg markert som påkrevd er utført.

Beskriv oppdraget som skal utføres på en god måte med tekst og bilder eller andre dokumenter som personen som skal utføre oppdraget vil ha behov for.

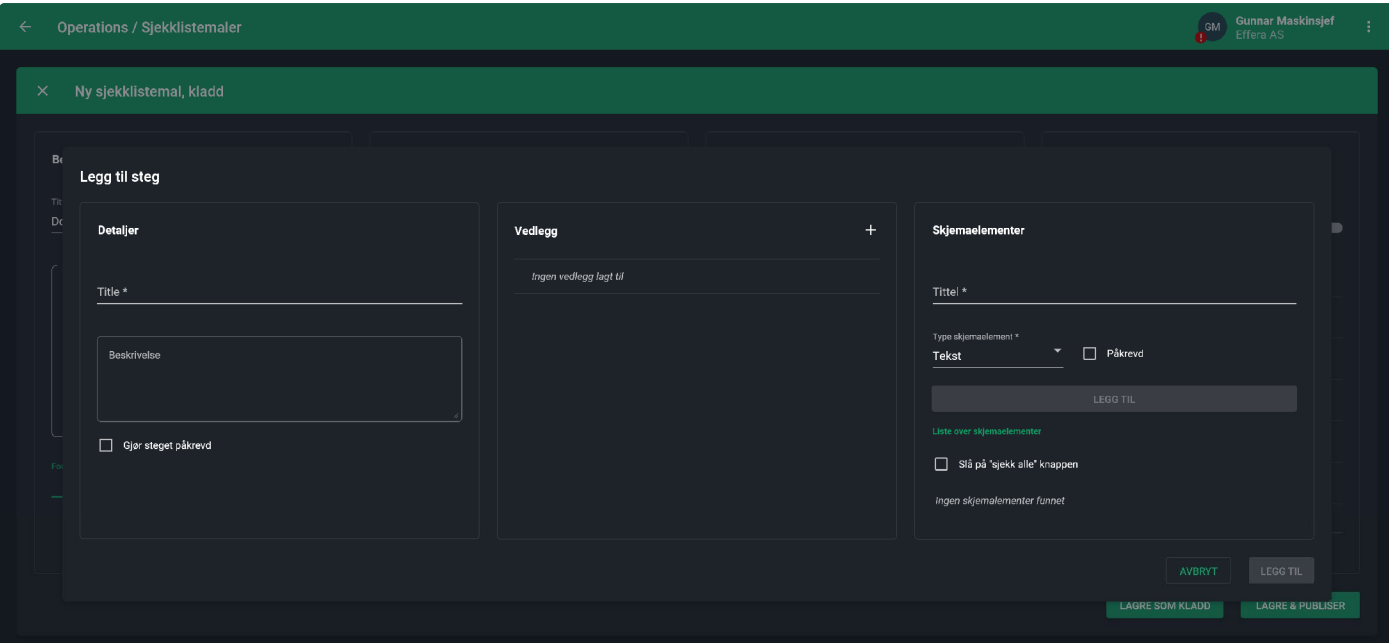

#### *Skjemaelementer i steg*

Du kan legge inn ett eller flere aksjonsfelt i ett sjekklistesteg. Dette kan benyttes for å be utførende person om å returnere data fra felt eller å ta ett bilde. Dersom du markere ett aksjons felt som «Påkrevd» betyr dette at utførende person må fylle ut feltet før man kan gå videre i sjekklisten.

Det er også mulig å legge inn en lenke til ett dokument eller annen informasjon som er tilgjengelig via en URL, for å gjøre dette legger du inn ett aksjons felt av typen URL og gir dette en tittel samt adressen som det skal lenkes til.

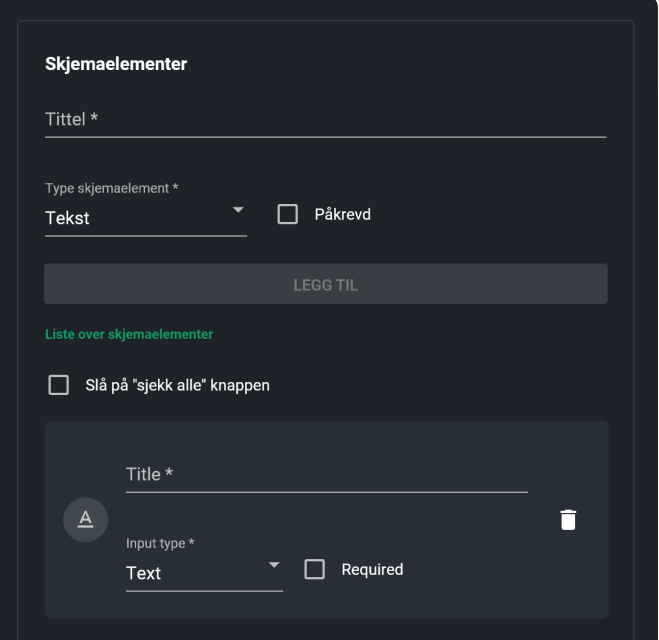

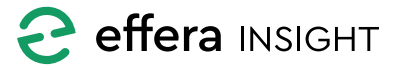

#### <span id="page-13-0"></span>*Sjekklistemal tilgjengelighet*

Her kan du velge hvilke maskiner som skal kunne få tilgang til sjekklistemalen når de skal utføre sjekklister i Oppdragslista på mobil. Som standard er malen tilgjengelig for alle maskiner. Aktiver bryter hvis du ønsker å begrense hvilke maskiner som skal kunne benyttes seg av sjekklistemalen. Velg maskin produsent eller spesifiserer modell i fra trestrukturen.

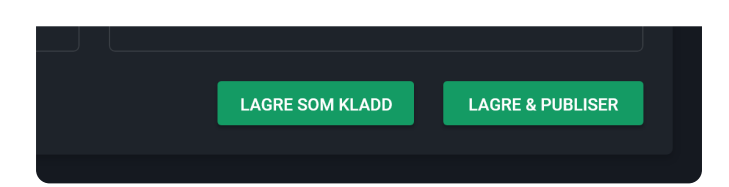

#### *Lagre sjekkliste mal*

**Maskiner** 

 $\sum$ 

 $\vee$   $\Box$ 

 $\overline{\mathbf{v}}$ 

 $\Box$ 

Tilgjengelig for alle

Cat

Doosan

**DA30** 

**DA40** 

Maskiner hvor malen skal være tilgjengelig

Velg merke og model hvor malen skal være tilgjengelig

Når malen er ferdig satt opp så kan du velge om denne skal lagres som ett draft eller om du ønsker å publisere endringer nå direkte.

#### **RUTINER**

Velg «Rutiner» under aksjonsknappen på Dashbord for å navigere til administrasjon av rutiner.

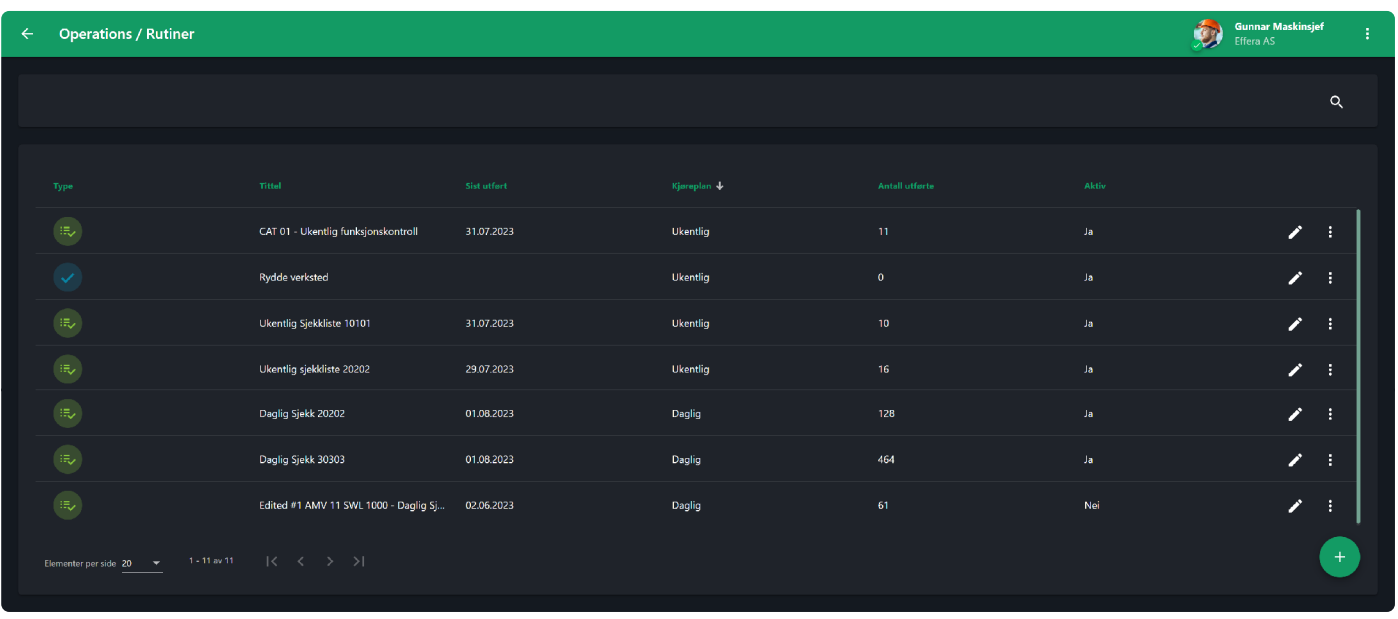

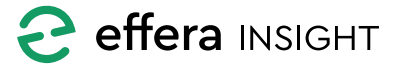

#### <span id="page-14-0"></span>**Oversikt over rutiner**

Her vil du få listet opp samtlige rutiner som er registrert og du vil kunne se hvor mange oppdrag som er utført basert på de forskjellige.

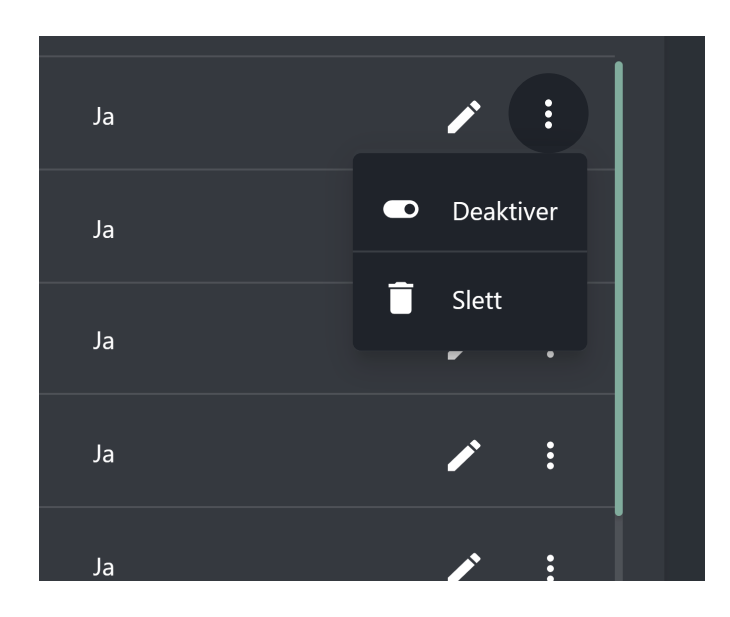

#### **Sette opp eller endre en rutine**

Når du skal sette opp en ny rutine kan du velge om det skal kobles en sjekklistemal til rutinen eller ikke, trykk på « + » knappen og velg «Planlegg sjekkliste» dersom du ønsker å koble på en valgt sjekkliste mal eller «Planlegg oppgave» om ikke.

Det er også mulig å sette opp en ny rutine direkte fra Dashbord ved å klikke på aksjonsknappen « … » nede til høyre.

For å endre på en eksisterende rutine trykker på «Rediger» knappen uten til høyre for rutinen i listen.

Når du skal sette opp en ny rutine vil du få frem en hjelper som guider deg steg for steg gjennom prosessen, når «Neste» knappen aktiveres er de felter som må fylles ut på plass og du kan klikke på knappen for å gå videre til neste steg. Du kan navigere deg frem og tilbake mellom de forskjellige stegene ved å bruke knappen i bunn eller ved å trykke på det enkelte steget i toppen av skjermen.

#### *Aktivere og deaktivere rutine*

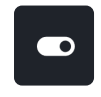

Systemet lar deg aktivere og deaktivere rutinene, status på hver rutine vises i listen og du endrer status ved å åpne menyen ute til høyre for den valgt rutinen i listen.

#### *Slette rutine*

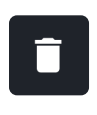

For å slette en rutine så trykker du på «Slett» som ligger under menyen ute til høyre for rutinen i listen, bekreft at du ønsker å slette rutinen.

**Vær oppmerksom på att oppdrag som allerede er publisert av systemet basert på rutinen ikke vil bli slettet når rutinen slettes.**

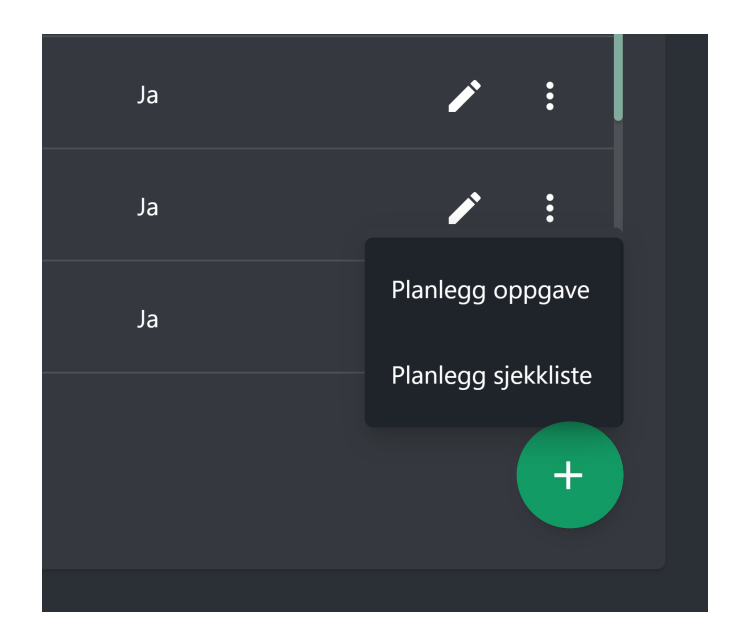

**PS! Systemet aktiverer rutine oppdrag rett over midnatt hver dag, det er ikke mulig å endre på dette tidspunktet.** 

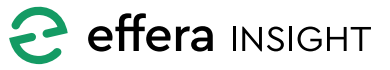

#### <span id="page-15-0"></span>*Rutine med sjekkliste*

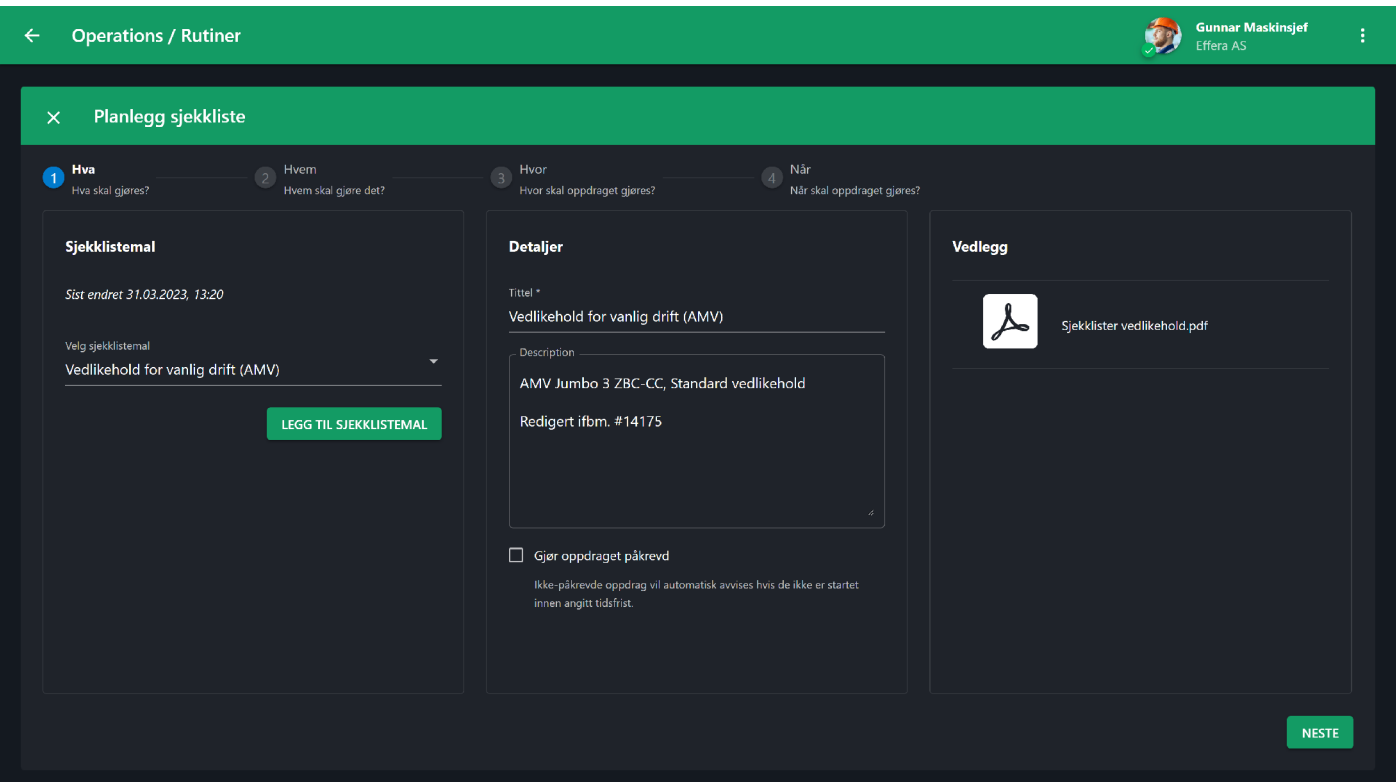

Velg den sjekklisten du ønsker å koble mot rutinen, du vil også kunne sette opp en ny sjekklistemal ved å klikke på knappen «LEGG TIL SJEKKLISTEMAL» når du er ferdig med å lagre den nye malen vil du returnere automatisk og kunne fortsette prosessen med å sette opp rutinen.

Informasjon om oppgaven som skal gjøres vil bli hentet fra den sjekklistemalen du velger, det er ikke mulig å endre på denne informasjonen i rutinen, for å endre på dette må du gå inn å endre sjekkliste malen.

Resterende operasjoner for oppsett av en rutine koblet mot sjekkliste er lik som rutine uten kobling mot sjekkliste og beskrives i detalj i kapitel «Rutine uten sjekkliste» under.

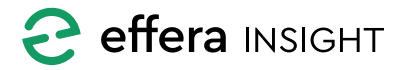

#### <span id="page-16-0"></span>*Rutine uten sjekkliste*

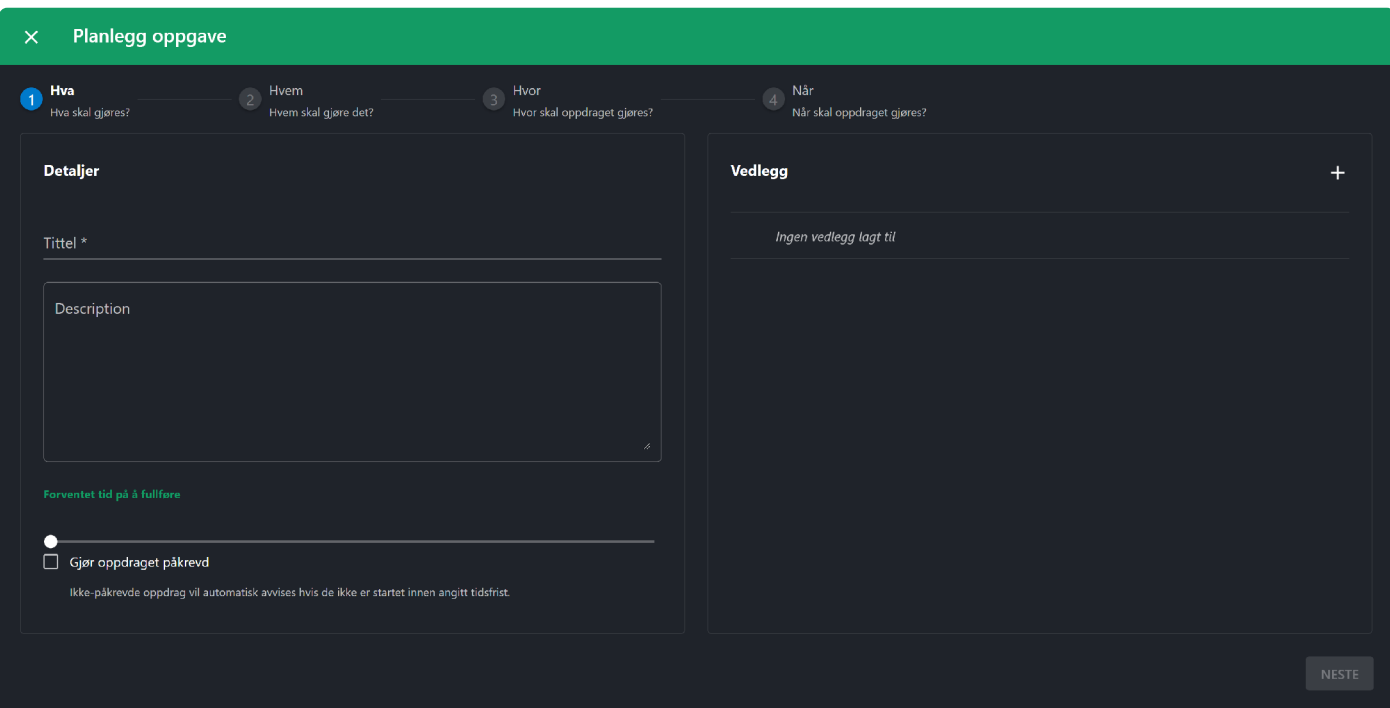

Gi oppgaven en beskrivende tittel og fyll inn utfyllende informasjon om når oppgaven skal utføres. For å legge til vedlegg og bilder kan du enten trykke på «+» knappen eller du kan dra over filene og slippe dem i lista.

Klikk på vedlegg som er lagt til for å se disse i full skjerm. Dersom du ønsker å slette ett vedlegg gjøres dette ved å trykke på «X» til høyre for vedlegg i listen.

Du har også mulighet til å sette estimert tid for gjennomføring av oppdraget.

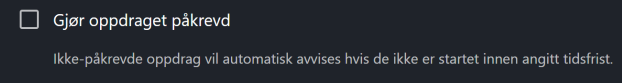

Kryss av for om oppgaven er påkrevd eller ikke. Om du setter oppdraget som ikke-påkrevd så vil systemet, når det aktivere et oppdrag for rutinene, automatisk settes status til «Avvist» på foregående oppdrag fra denne rutinen dersom oppdraget ikke er påbegynt.

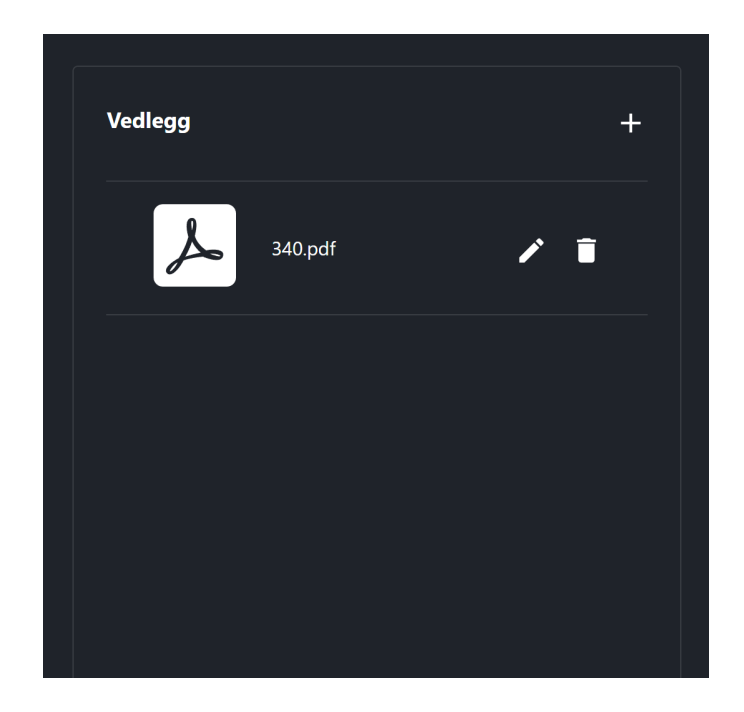

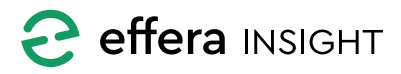

### <span id="page-17-0"></span>Operations modul – Kontorbruker

#### *Hvem skal gjøre det?*

Velg hvilken disiplin som skal utføre oppdraget, du har også mulighet til å velge en dedikert person innenfor den valgte disiplinen. Når systemet aktiverer et oppdrag for rutinen så vil det bli delegert til disiplin eller person som er valgt.

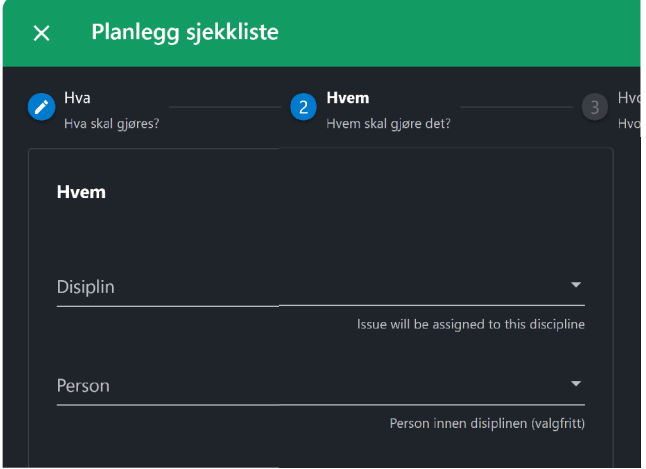

#### *Hvor skal oppdraget gjøres?*

Fortell systemet hvor oppdraget skal gjøres, her kan du velge om rutinen skal kobles mot valgt geografisk lokasjon eller fysisk maskin/utstyr.

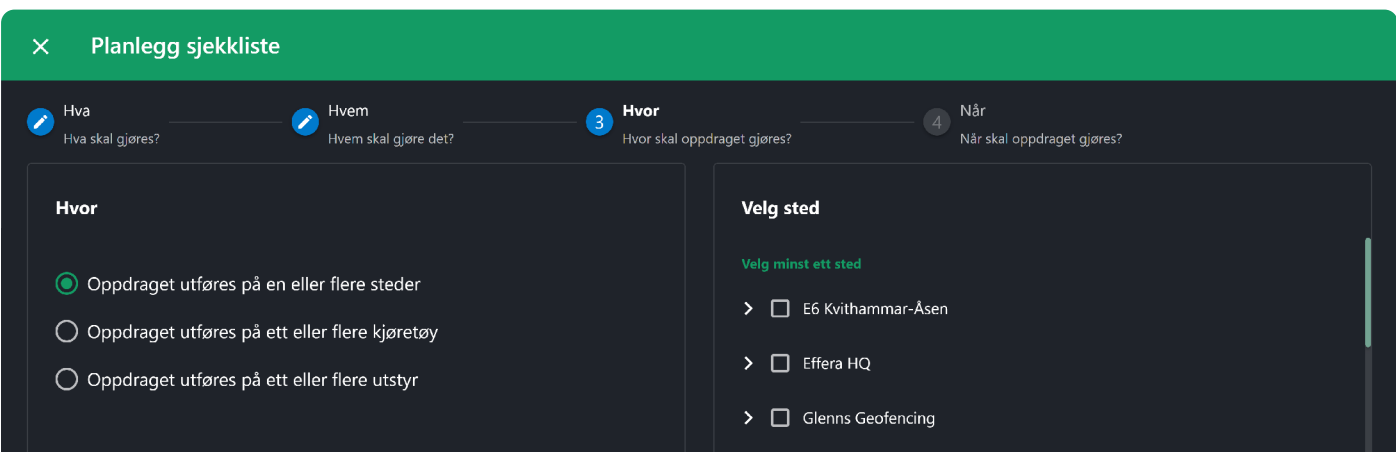

#### **Lokasjon**

#### Oppdraget utføres på en eller flere steder

Dersom du ønsker å koble rutinen mot lokasjon så velger du lokasjoner ved å krysse av disse i listen. Dersom du krysser

av for ett prosjekt vil rutinene aktiveres for samtlige lokasjoner under dette prosjektet, det er mulig å velge individuelle lokasjoner på flere prosjekt.

#### **Kjøretøy eller utstyr**

- Oppdraget utføres på ett eller flere kjøretøy
- Oppdraget utføres på ett eller flere utstyr

Dersom du ønsker å koble rutinene mot kjøretøy eller utstyr så bruker du søkefeltet til å finne enhet du vil koble mot. Det er mulig å søke på navn og serie nummer for maskiner og utstyr, klikk på rett enhet i resultat listen for å legge til kjøretøy eller utstyr.

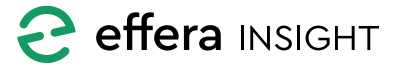

#### <span id="page-18-0"></span>*Når skal oppdraget gjøres?*

Sett opp informasjon om når rutinen skal utføres, her kan du velge om dette er noe som skal utføres en gang på en bestemt dato eller om det er noe som skal gjennomføres flere ganger etter en kjøreplan.

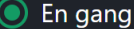

○ Flere ganger etter kjøreplan

Dersom dette er et oppdrag som skal utføres en gang så velge du dato for når det skal blir aktivert og setter forventet sluttdato ved å si hvor mange dager man har på å utføre oppdraget.

Hvordan skal oppdraget planlegges?

 $\odot$  En gang

◯ Flere ganger etter kjøreplan

- ◯ Basert på kjørelengde
- $\bigcirc$  Basert på driftstid

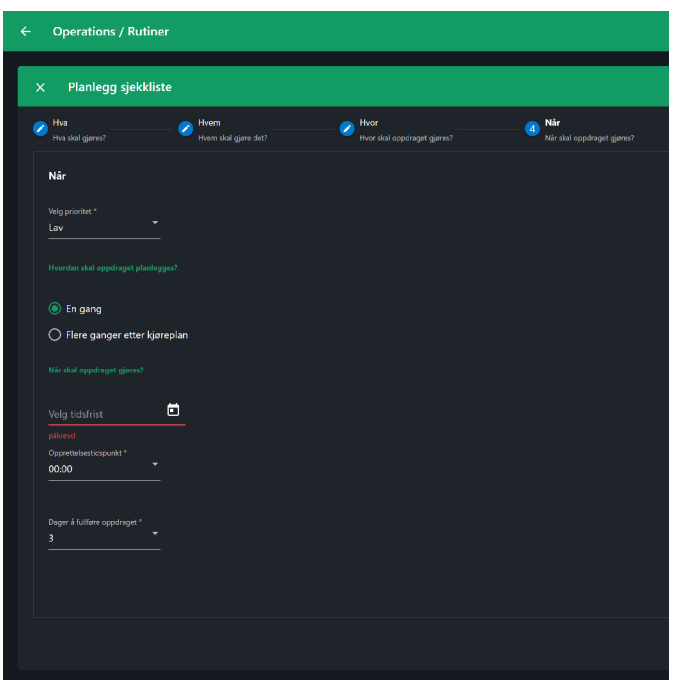

Dersom du har koblet rutinen mot et kjøretøy eller utstyr vil du også kunne velge om rutinen skal utføres basert på ett fast intervall for driftstimer eller kilometerstand.

Kryss av for kilometerstand (kun for maskiner) eller driftstimer og sett inn intervallet du ønsker jobbe skal utføres på. Systemet vil da aktivere en ny oppgave for maskin eller utstyr når intervall for driftstimer eller kilometerstand overstiger angitt verdi.

Sett inn hvor mange dager man har på å utføre oppgave, denne informasjonen vil da bli benyttet når systemet setter forventet fullført dato på oppgaven i forhold til hvilken dato oppgaven blir aktivert av systemet.

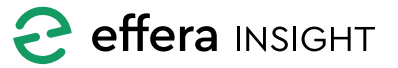

### <span id="page-19-0"></span>Operations modul – Kontorbruker

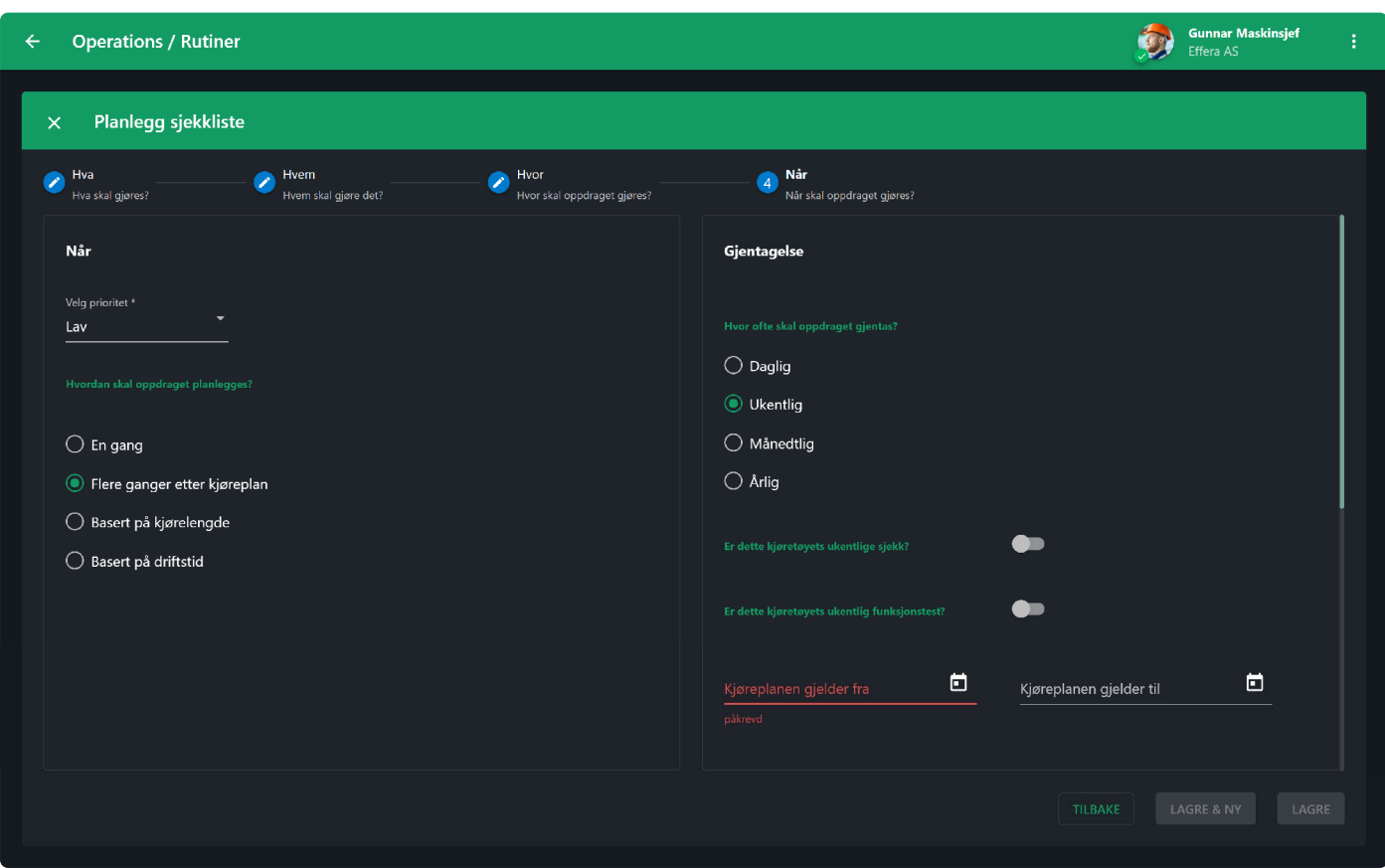

#### *Hvor ofte skal oppdraget gjentas?*

For oppdrag som skal gjentas med faste tidsintervaller, har du muligheten til å velge om det skal utføres daglig, ukentlig, månedlig eller årlig.

Sett inn hvor mange dager man har på å utføre oppdraget, denne informasjonen vil da bli benyttet når systemet setter forventet fullført dato på oppdraget i forhold til hvilken dato oppdraget blir aktivert av systemet.

Velg hvilken dag rutinen skal være aktiv fra, systemet informerer hvor ofte og når oppdraget vil bli aktivert for rutinen.

Du kan legge inn en slutt dato for rutinen, systemet vil da ikke aktiverer noen oppdraget for denne rutinen etter valgt dato. Dersom du ikke setter en sluttdato vil rutinen være aktivert inntil du manuelt fjerner eller deaktiverer den.

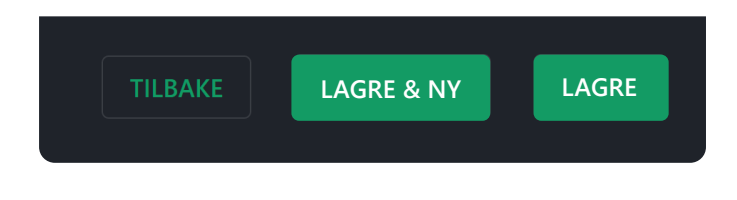

#### *Lagre rutine*

Når rutinen er ferdig satt opp så lagrer du denne ved å trykke på «LAGRE» knappen eller «LAGRE & NY» om du vil sette opp en ny rutine direkte.

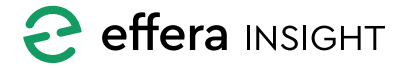

#### <span id="page-20-0"></span>**OPPRETT NY OPPGAVE / SJEKKLISTE**

Dersom du har behov for å aktivere et oppdrag som ikke skal planlegges frem i tid eller gjentas så gjør du dette ved å velge «Ny oppgave» eller «Ny sjekkliste» bak aksjonsknappen på Dashbord.

Disse oppdragene vil da bli aktivert og delegert til valgt disiplin eller person umiddelbart.

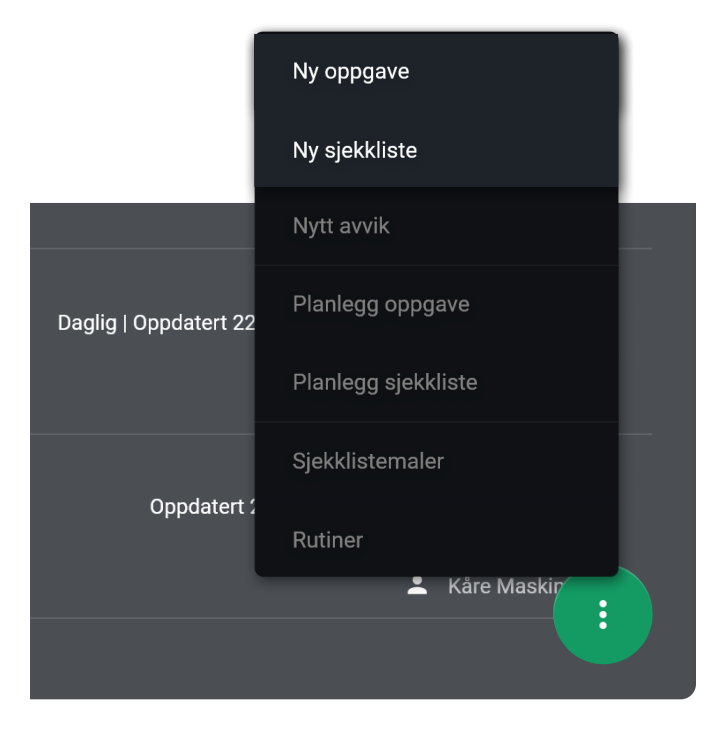

#### **Detaljer for nye oppdrag**

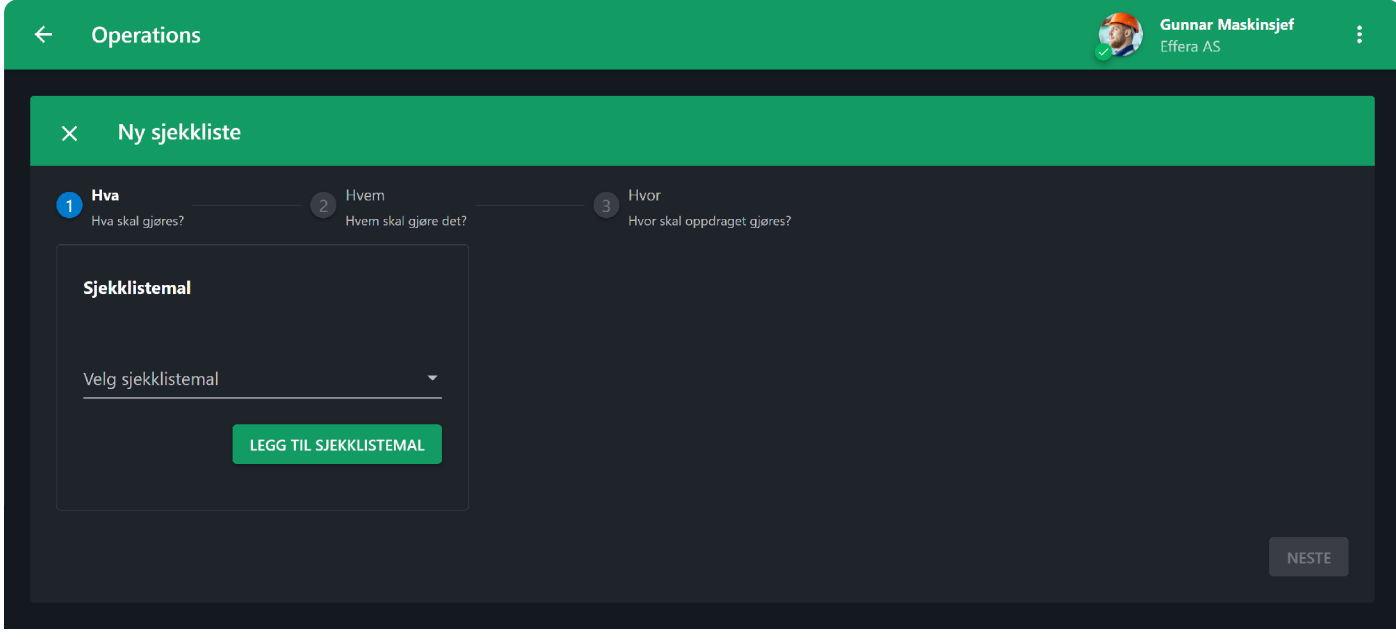

Dersom du har valgt «Ny sjekkliste» så begynner du med å velge sjekklisten som skal utføres. Dokumentasjon angående jobben som skal utføres vil da bli hentet fra valgt sjekklistemal.

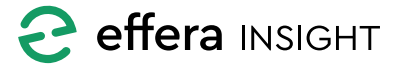

<span id="page-21-0"></span>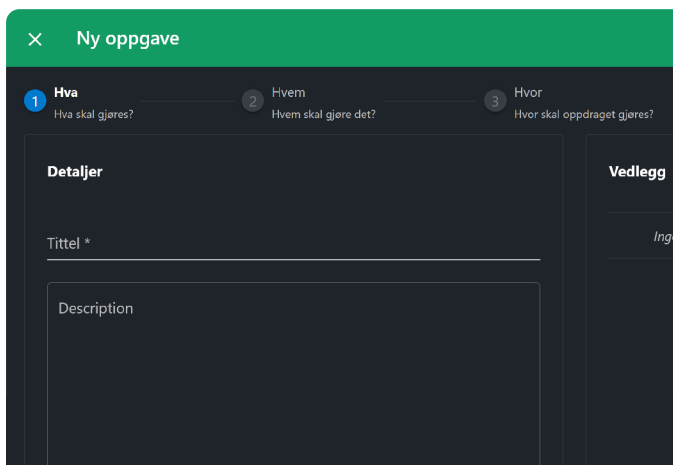

#### **Hvem skal gjøre det?**

Velg hvilken disiplin som skal utføre oppgaven, du har også mulighet til å velge en dedikert person innenfor den valgte disiplinen.

Når du har lagt inn alle detaljer for oppgaven vil oppgaven være tilgjengelig for utførelse for den disiplin eller person som er valg.

Om du skal aktivere et oppdrag som ikke involverer en sjekkliste så kan du velge «Ny oppgave» fra menyen. Gi oppgaven en beskrivende tittel og fyll inn utfyllende informasjon om oppdraget som skal utføres, for å legge til vedlegg og bilder kan du enten trykke på «+» knappen eller du kan dra over de filer du ønsker ved å slippe dem i feltet.

Sett dato for når du forventer at oppgaven er fullført. Du kan også endre på prioritet på oppgaven samt legge inn hvor mye tid du estimere man trenger for å utføre oppdraget.

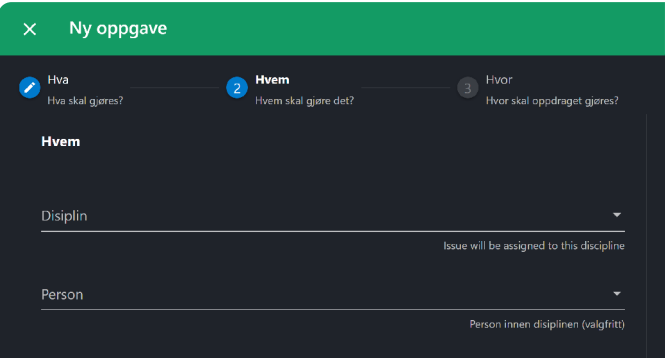

#### **Hvor skal oppdraget gjøres?**

Fortell systemet hvor oppgaven skal utføres. Velg om jobben skal utføres på valgt lokasjon eller på en fysisk maskin eller utstyr.

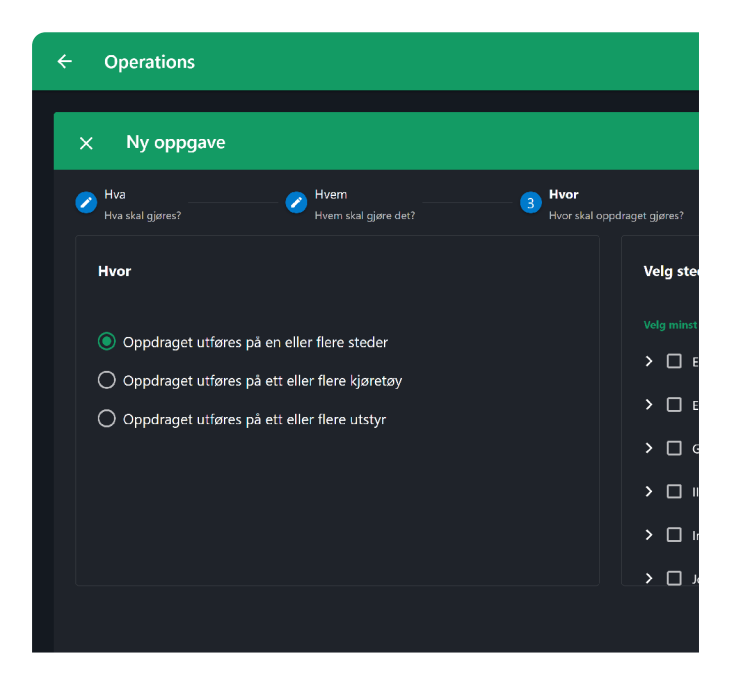

#### *Lokasjon*

Hvis du ønsker å knytte oppdraget til en lokasjon, velger du lokasjoner ved å krysse av dem i listen. Hvis du krysser av for ett prosjekt, blir oppdraget aktivert for alle lokasjonene under dette prosjektet. Du har også muligheten til å velge individuelle lokasjoner på flere prosjekter.

#### *Kjøretøy eller utstyr*

Hvis du ønsker å koble oppdraget til en spesifikk maskin eller utstyr, bruker du søkefeltet til å finne den aktuelle enheten. Du kan søke ved å skrive inn navn eller serienummer for maskiner og utstyr. Når du har funnet riktig enhet i søkeresultatet, klikker du på den for å legge til maskinen eller utstyret til oppdraget.

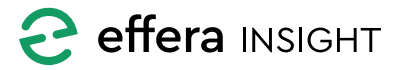

<span id="page-22-0"></span>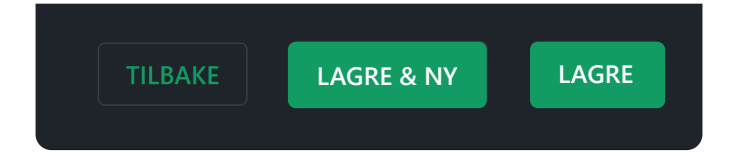

#### **Aktivere oppdrag**

Når du har lagt inn alle detaljer for oppdraget som skal utføres, aktiverer du det ved å trykke på «Lagre» knappen. Ønsker du å opprette en ny oppgave direkte, kan du velge «Lagre og ny».

#### **RAPPORTERE NYTT AVVIK**

Du har mulighet til å rapportere avvik og delegere oppdraget med å utbedre dette, velg «Nytt avvik» fra menyen bak aksjonsknappen på Dashbord.

Oppdraget vil bli aktivert og delegert til valgt disiplin eller person umiddelbart.

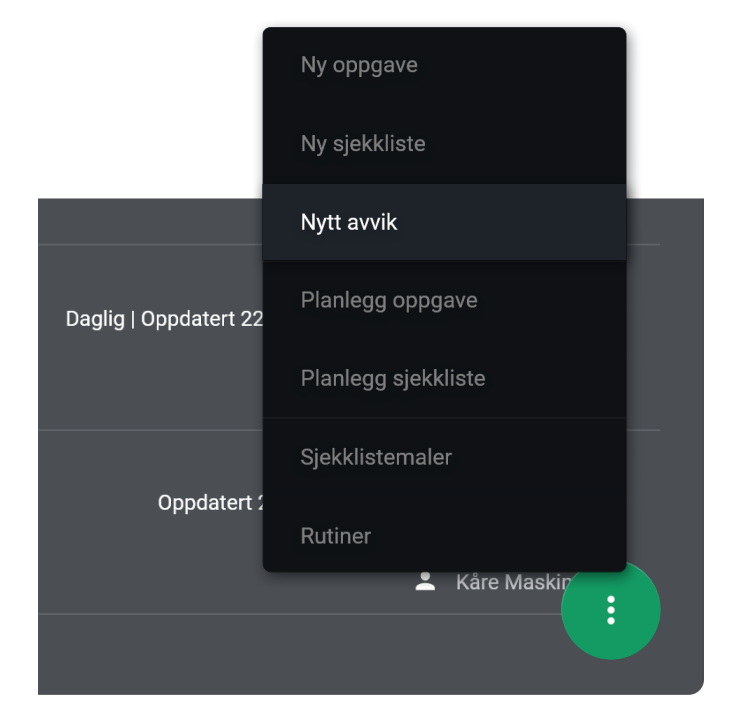

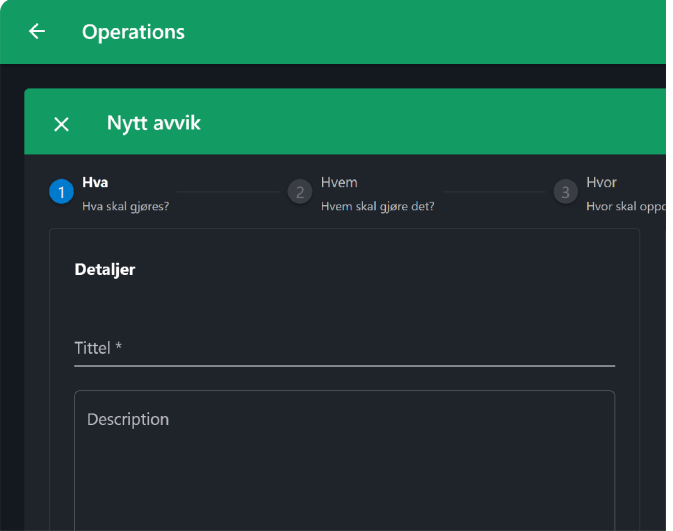

#### **Detaljer for avvik**

Sett inn en beskrivende tittel og fyll inn utfyllende informasjon om avviket slik at personen som skal utbedre dette har den informasjonen som trengs.

For å legge til vedlegg og bilder kan du enten trykke på «+» knappen eller du kan dra de filer du ønsker å legge til og slippe dem i feltet.

Sett dato for når du forventer at oppdraget med å korrigere avviket er fullført, du kan også endre på prioritet på oppdraget samt legge inn hvor mye tid du estimere man trenger for å utføre jobben.

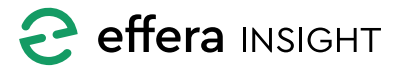

#### <span id="page-23-0"></span>**Hvem skal gjøre oppdraget?**

Bruk standard valgt disiplin eller velg en annen fra menyen, du har også mulighet til å velge en dedikert person innenfor den valgte disiplinen.

Når du har lagt inn alle detaljer for avviket vil oppdraget være tilgjengelig for utførelse for den disiplin eller person som er valg.

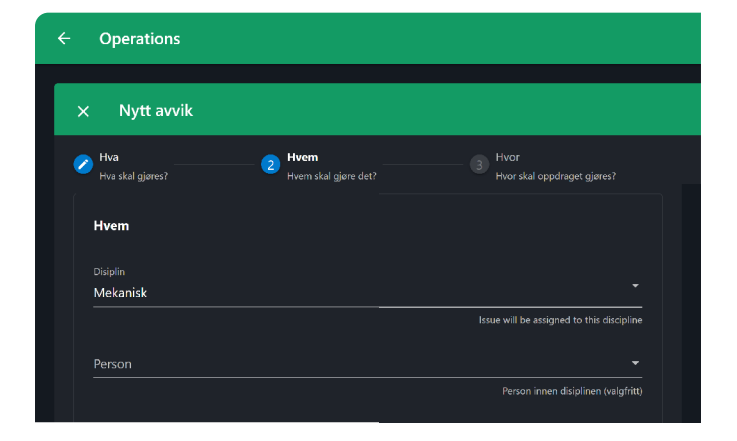

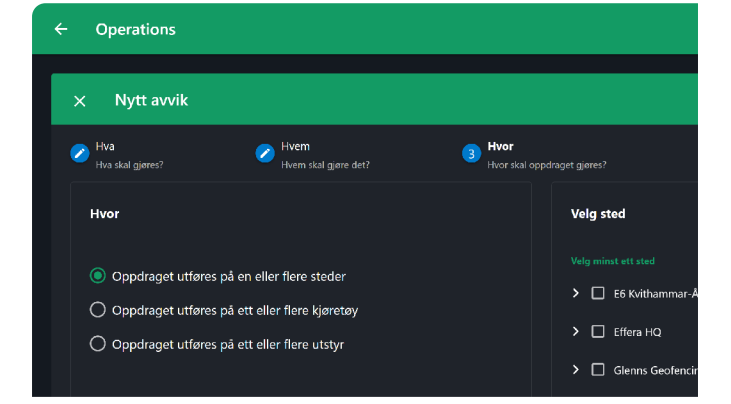

#### **Velg hvor oppdraget skal gjøres**

Fortell systemet hvor oppdraget skal utføres, her kan du velge om jobben skal utføres på valgt lokasjon eller på en fysisk maskin eller utstyr.

#### *Lokasjon*

Dersom du ønsker å koble oppdraget mot lokasjon så velger du lokasjoner ved å krysse av disse i listen. Dersom du krysser av for ett prosjekt vil oppdraget aktiveres for samtlige lokasjoner under dette prosjektet, det er mulig å velge individuelle lokasjoner på flere prosjekt.

#### *Kjøretøy eller utstyr*

Dersom du ønsker å koble oppdraget mot maskin eller utstyr så bruker du søkefeltet til å finne enhet du vil koble mot. Det er mulig å søke på navn og serienummer for maskiner og utstyr, klikk på rett enhet i resultat listen for å legge til maskin eller utstyr.

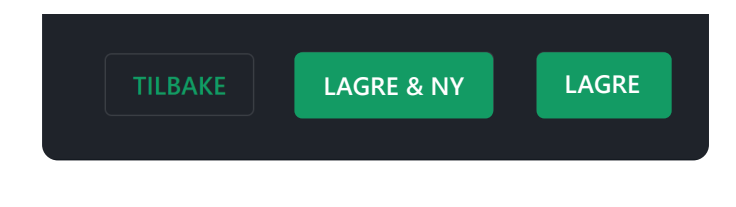

#### **Aktivere oppdrag**

Når du har lagt inn alt av detaljer for jobben som skal utføres så aktiverer du denne ved å trykke på «Lagre» knappen eller «Lagre og ny» om du vil sette opp et nytt oppdrag direkte.

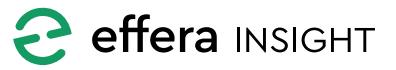

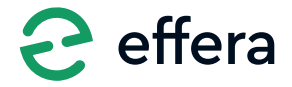

Effera AS Tordenskjoldsgate 9, N-4612 Kristiansand hello@effera.no +47 454 29 600 www.effera.no

> **SMOOTH SOLUTIONS FOR ROUGH ENVIRONMENT**